# **Honeywell**

# **EQUIP<sup>™</sup> Series** Indoor Fixed Mini Dome Network Camera

# NTSC / PAL

**HD3MDIP HD3MDIPX**

# User Guide

Document 800-04132V1 – Rev A – 01/10

#### **Revisions**

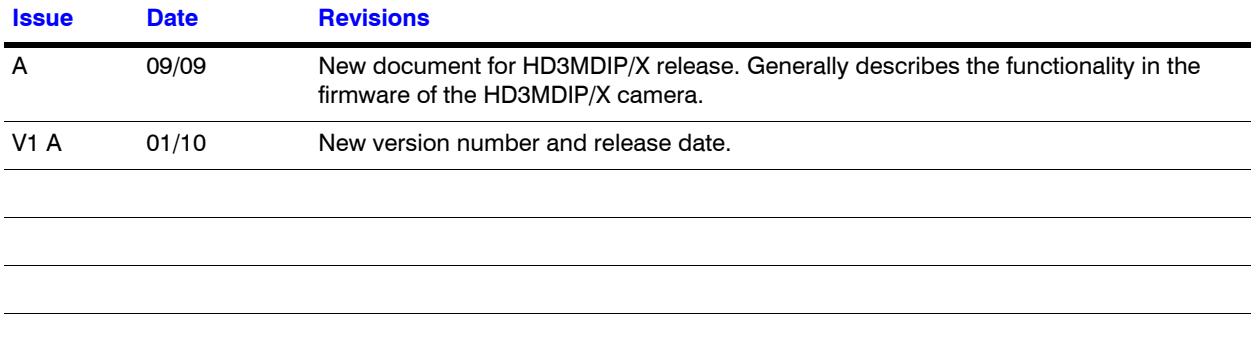

# **Contents**

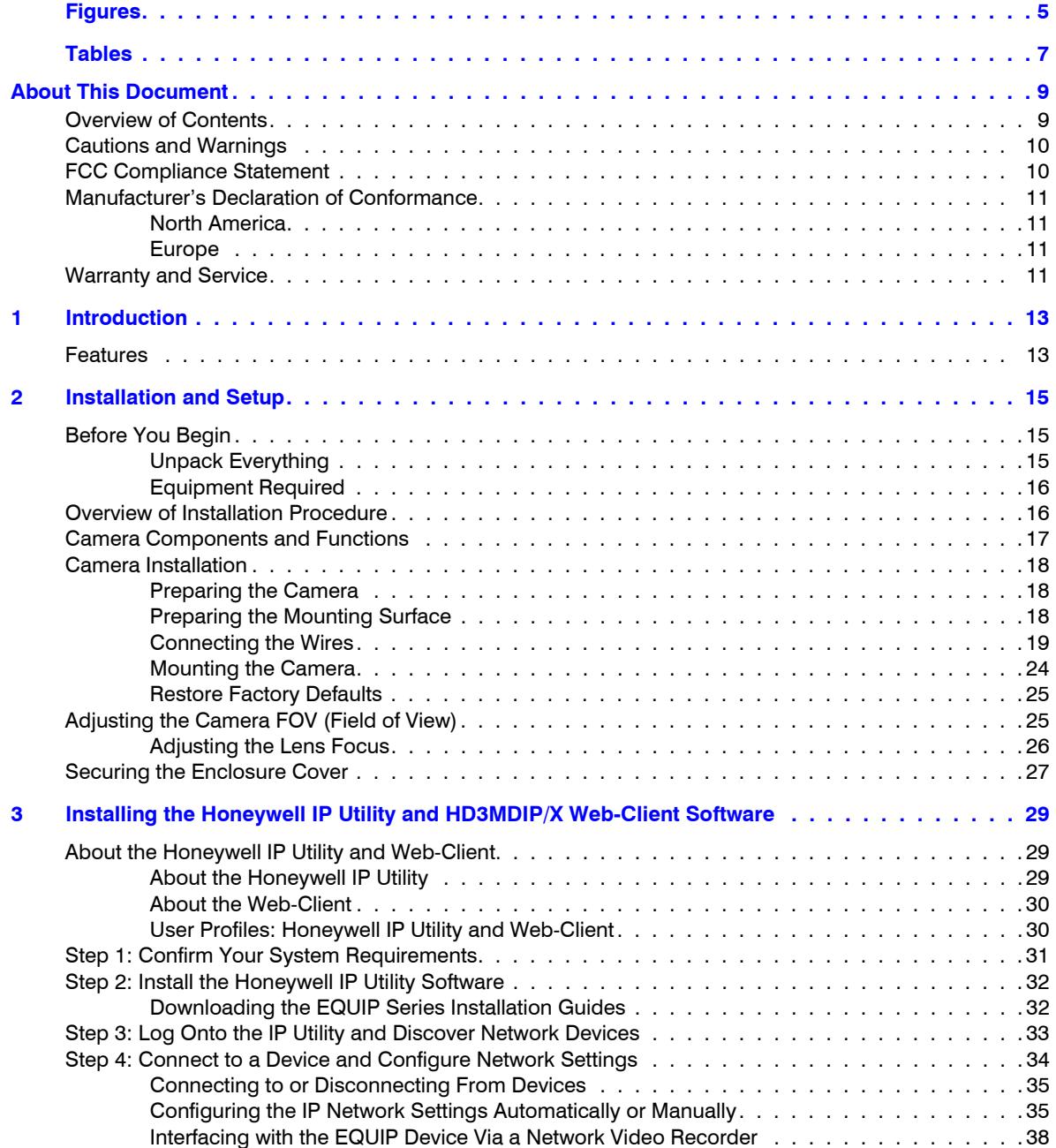

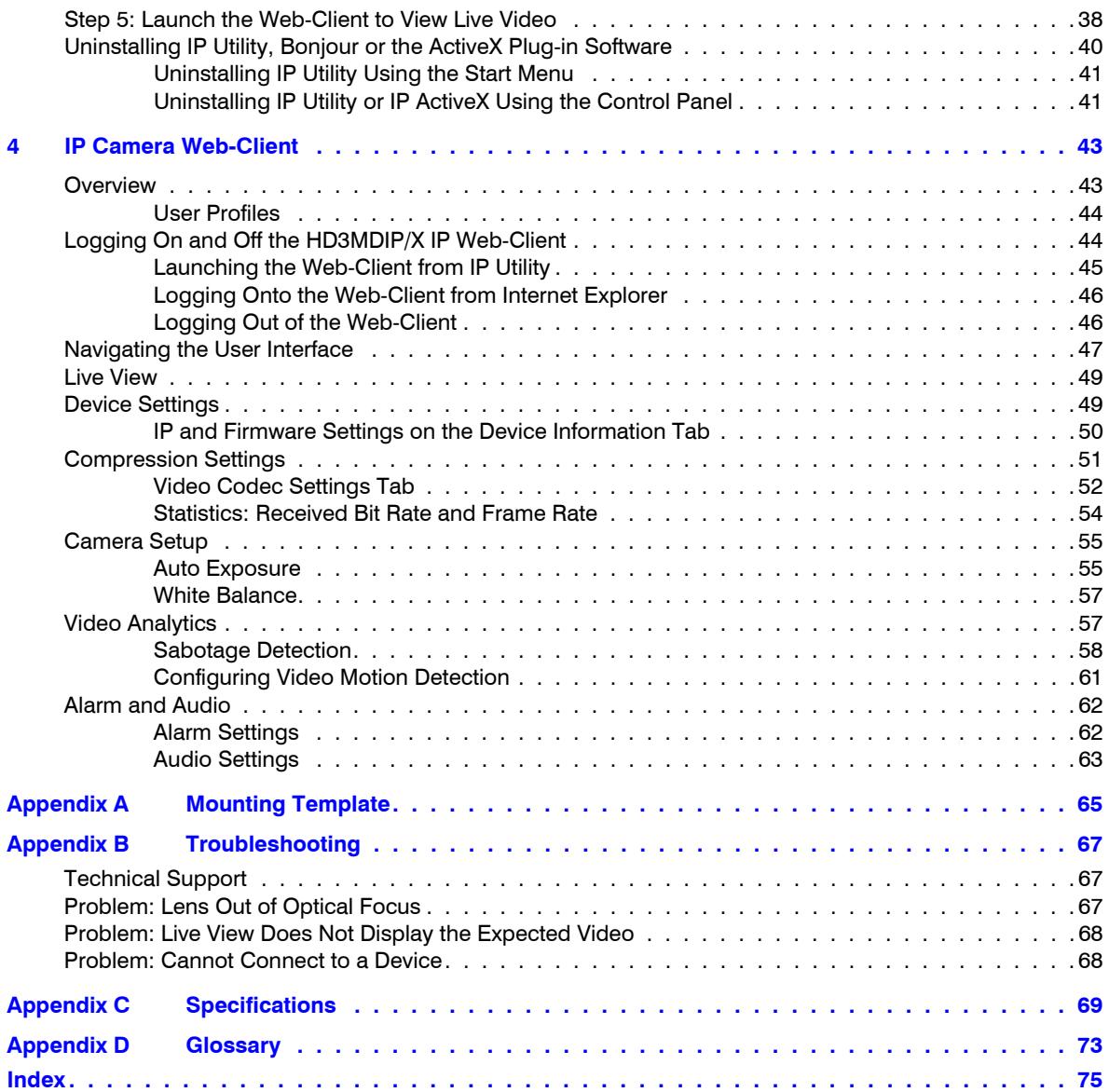

# <span id="page-4-0"></span>**Figures**

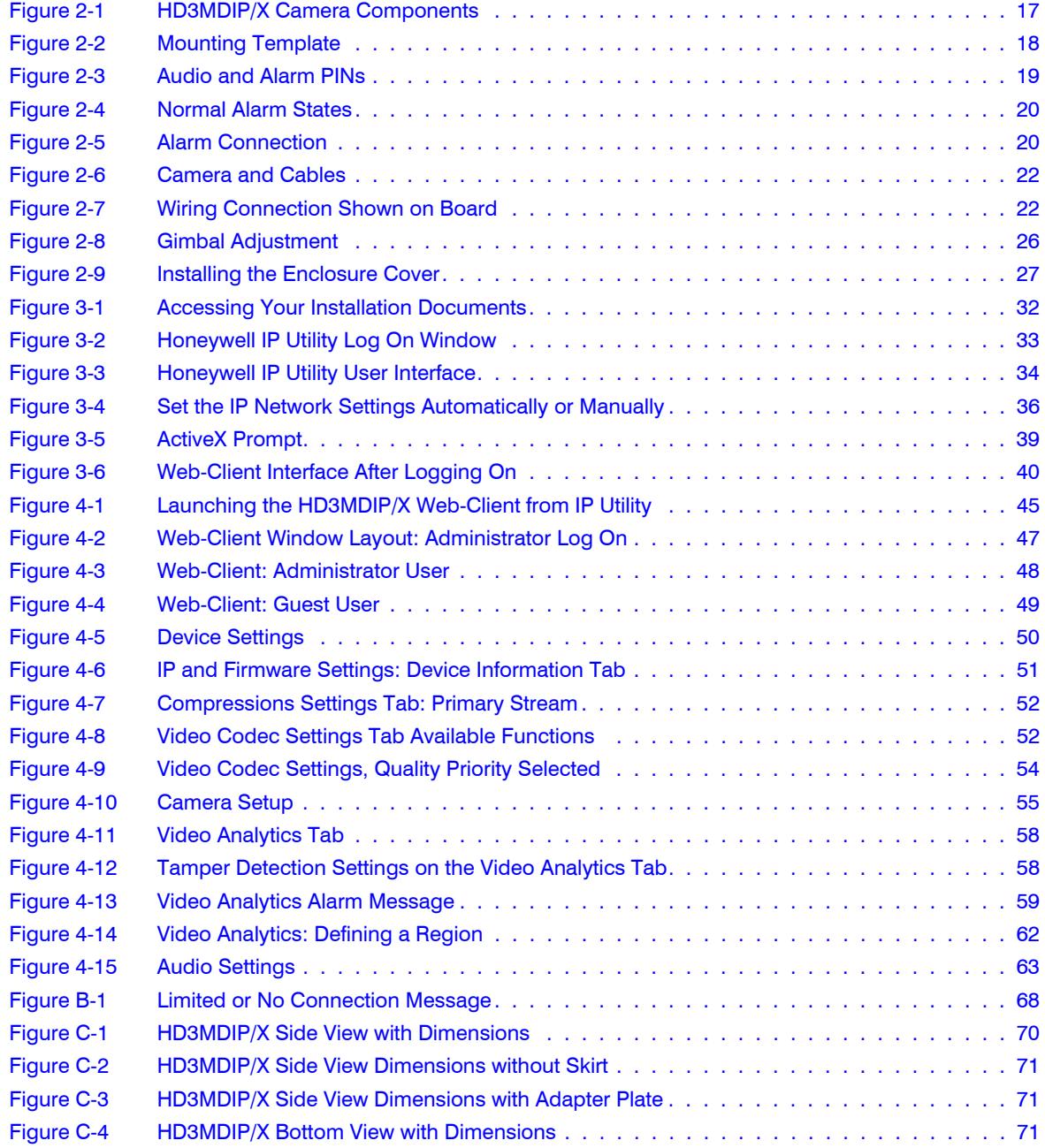

Figures

# <span id="page-6-0"></span>**Tables**

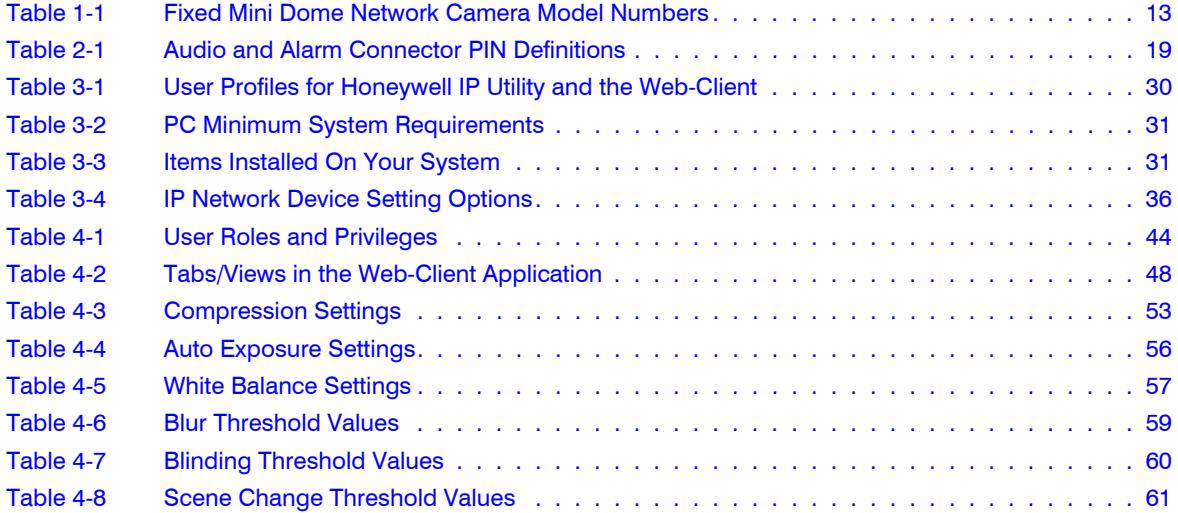

Tables

# <span id="page-8-0"></span>**About This Document**

This document introduces the Honeywell HD3MDIP/X True Day/Night Indoor Network Camera. It covers how to install and operate the HD3MDIP/X in a network environment.

This document is intended for system installers, administrators, and operators.

## <span id="page-8-1"></span>**Overview of Contents**

This document contains the following chapters and appendixes:

- Chapter 1, Introduction, introduces the Honeywell HD3MDIP/X Network Camera and gives a functional overview of its components.
- ï *Chapter 2, Installation and Setup*, provides procedures for installing cameras, adjusting the lens, and setting up a network camera environment.
- ï *Chapter 3, Installing the Honeywell IP Utility and HD3MDIP/X Web-Client Software*, describes how to install the Honeywell IP Utility and set up administrator privileges.
- Chapter 4, IP Camera Web-Client, describes how to use the Web-Client application to view video and configure the available settings for the network camera.
- ï *Appendix A, Mounting Template*, provides a mounting template for the HD3MDIP/X camera.
- ï *Appendix B, Troubleshooting*, lists common problems encountered when setting up the network camera.
- ï *Appendix C, Specifications*, provides specifications for the HD3MDIP/X camera.
- ï *Appendix D, Glossary*, explains terms and initializations used in this guide.
- The *Index* provides quick access to commonly searched terms.

## <span id="page-9-0"></span>**Cautions and Warnings**

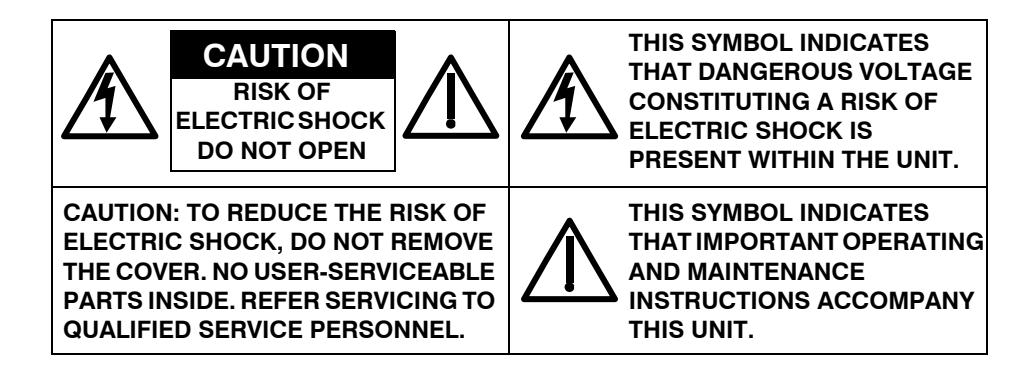

Installation and servicing should be performed only by qualified and experienced technicians to conform to all local codes and to maintain your warranty.

**WARNING! 24 VAC models require the use of CSA Certified/UL Listed Class 2 power adapters to ensure compliance with electrical safety standards. Power over Ethernet (PoE) should meet the IEEE 802.3 af PoE standard.**

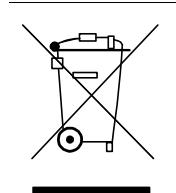

**WEEE (Waste Electrical and Electronic Equipment)**. Correct disposal of this product (applicable in the European Union and other European countries with separate collection systems). This product should be disposed of, at the end of its useful life, as per applicable local laws, regulations, and procedures.

**Caution** When powering the camera from 24 VAC, a UPS source should be considered to ensure satisfactory performance.

## <span id="page-9-1"></span>**FCC Compliance Statement**

**Information to the User**: This equipment has been tested and found to comply with the limits for a Class B digital device. Pursuant to Part 15B of the FCC Rules, these limits are designed to provide reasonable protection against harmful interference in a residential installation. This equipment generates, uses, and can radiate radio frequency energy and, if not installed and used in accordance with the instruction manual, may cause harmful interference to radio communications. However, there is no guarantee that interference will not occur in a particular installation.

If this equipment does cause harmful interference to radio or television reception, which can be determined by turning the equipment off and on, the user is encouraged to try to correct the interference. For example, try reorienting or relocating the receiving antenna, increasing the separation between the equipment and receiver, or connecting the equipment to an outlet on a different circuit.

**Caution** Changes or modifications not expressly approved by the party responsible for compliance could void the user's authority to operate the equipment.

This Class B digital apparatus complies with Canadian ICES-003.

## <span id="page-10-0"></span>**Manufacturer's Declaration of Conformance**

### <span id="page-10-1"></span>**North America**

The equipment supplied with this guide conforms to UL 60950-1 and CSA C22.2 No. 60950-1.

#### <span id="page-10-2"></span>**Europe**

The manufacturer declares that the equipment supplied with this guide is compliant with the essential protection requirements of the EMC directive 2004/108/EC and the Low Voltage Directive LVD 20006/95/EC, conforming to the requirements of standards EN 55022 for emissions, EN 50024 for immunity, and EN 60950 for Electrical Equipment safety.

## <span id="page-10-3"></span>**Warranty and Service**

Subject to the terms and conditions listed on the Product warranty, during the warranty period Honeywell will repair or replace, at its sole option, free of charge, any defective products returned prepaid.

In the event you have a problem with any Honeywell product, please call Customer Service at 1.800.796.CCTV for assistance or to request a **Return Merchandise Authorization (RMA)** number.

Be sure to have the model number, serial number, and the nature of the problem available for the technical service representative.

Prior authorization must be obtained for all returns, exchanges, or credits. **Items shipped to Honeywell without a clearly identified Return Merchandise Authorization (RMA) number may be refused.**

**1**

# <span id="page-12-2"></span><span id="page-12-0"></span>**Introduction**

Honeywell HD3MDIP/X color network cameras provide high picture quality remote video surveillance over a network connection. See *[Table 1-1](#page-12-2)* for descriptions of the camera models.

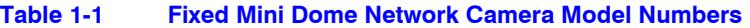

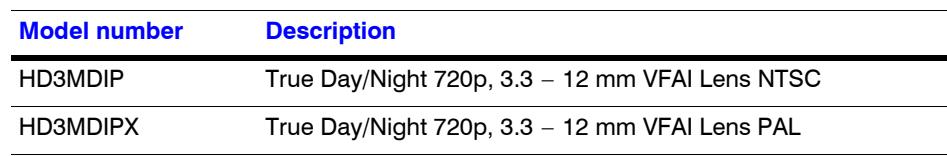

### <span id="page-12-1"></span>**Features**

The Honeywell HD3MDIP/X color network camera features:

- HD, SVGA, VGA, QVGA resolutions
- 1/4" color CMOS progressive scan sensor
- Moveable Infrared (IR) cut filter ensures excellent low light performance
- Camera Sabotage Detection
- Video Motion Detection
- MPEG-4 and MJPEG compression
- Dual digital video streams simultaneously, independently configurable
- Remote firmware updates
- Supports both Dynamic and Static IP address assignment
- Multiple levels of password protected remote access prevents unauthorized users from altering system settings
- Includes advanced IP locator software to make system setup easy
- Web server for remote setup of camera video and network parameters
- 24 VAC or PoE IEEE 802.3af choice of power inputs
- Supports input and output alarm contacts
- Supports bi-directional audio
- Local video out  $-$  aim and focus

Introduction

**2**

# <span id="page-14-0"></span>**Installation and Setup**

This chapter describes how to:

- Mount the camera
- Adjust the camera for the clearest image
- Set up the camera in a network system

## <span id="page-14-1"></span>**Before You Begin**

Please carefully read this guide before you install the HD3MDIP/X network camera.

Keep this guide for future reference.

[Before installing the camera, Honeywell recommends that you check](http://www.honeywellvideo.com/products/cameras/)  www.honeywellvideo.com/products/cameras/ to find your camera and download the latest manuals and software updates.

### <span id="page-14-2"></span>**Unpack Everything**

Check that the items received match those listed on the order form and packing slip. The HD3MDIP/X packing box should include, in addition to a Quick Install Guide:

- One fully-assembled HD3MDIP/X camera, including factory-installed BNC connector for local video out aim and focus
- One adapter plate
- One HD3MDIP/X hardware kit that includes mounting screws and screw caps
- One BNC cable for local video out aim and focus
- One mounting template
- One product warranty
- One CD containing the software and this User Guide

If any parts are missing or damaged, contact the dealer from which you purchased your camera or call Honeywell Customer Service (see *Warranty and Service*).

## <span id="page-15-0"></span>**Equipment Required**

The following tools might help you to complete the installation:

- Drill
- **Screwdrivers**
- Wire cutters

# <span id="page-15-1"></span>**Overview of Installation Procedure**

**Note** Please familiarize yourself with the installation procedure and complete each step in the exact sequence given.

The initial installation of an HD3MDIP/X camera consists of the following steps:

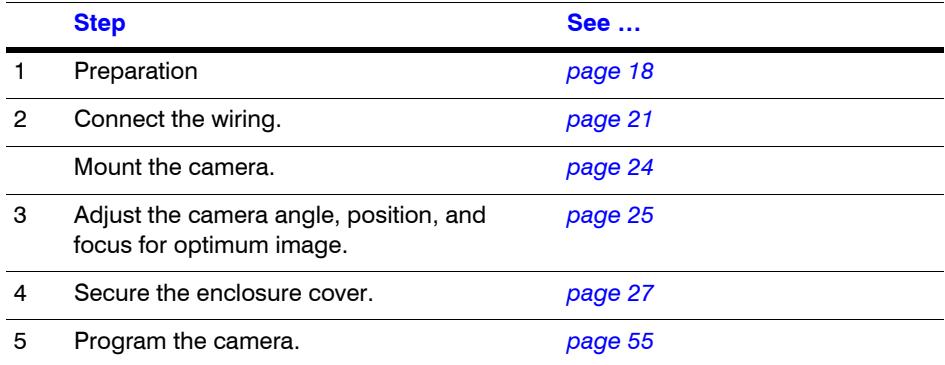

## <span id="page-16-0"></span>**Camera Components and Functions**

The HD3MDIP/X Network Camera consists of a fully-integrated enclosure with camera and lens. The wiring can be completely concealed to reduce the risk of tampering.

<span id="page-16-1"></span>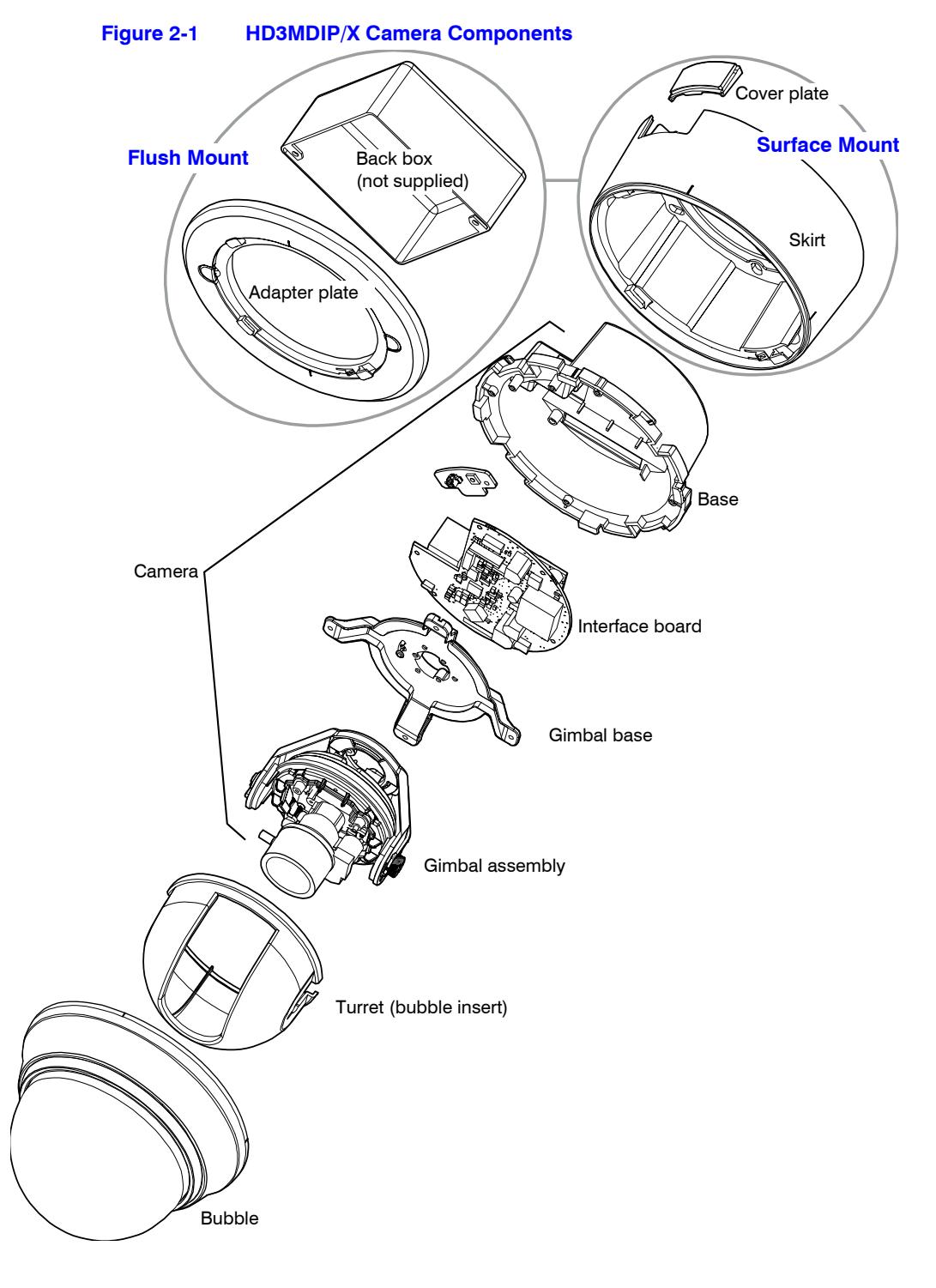

## <span id="page-17-0"></span>**Camera Installation**

### <span id="page-17-1"></span>**Preparing the Camera**

- 1. Rotate the bubble counterclockwise until it disconnects.
- 2. Pull the turret to remove it.
- 3. Rotate the camera counterclockwise until it disconnects from the skirt.
- 4. Set aside the bubble, turret, and camera.

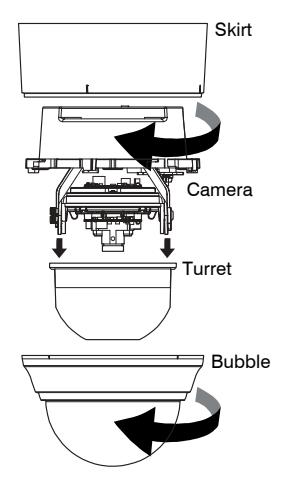

### <span id="page-17-2"></span>**Preparing the Mounting Surface**

- 1. Mark the mounting surface for screw holes and wire access hole.
	- Use the mounting template if you are surface mounting your camera. See *Mounting Template* on page *65*
	- Use the flush mount adapter plate as a template if you are flush mounting your camera.

<span id="page-17-3"></span>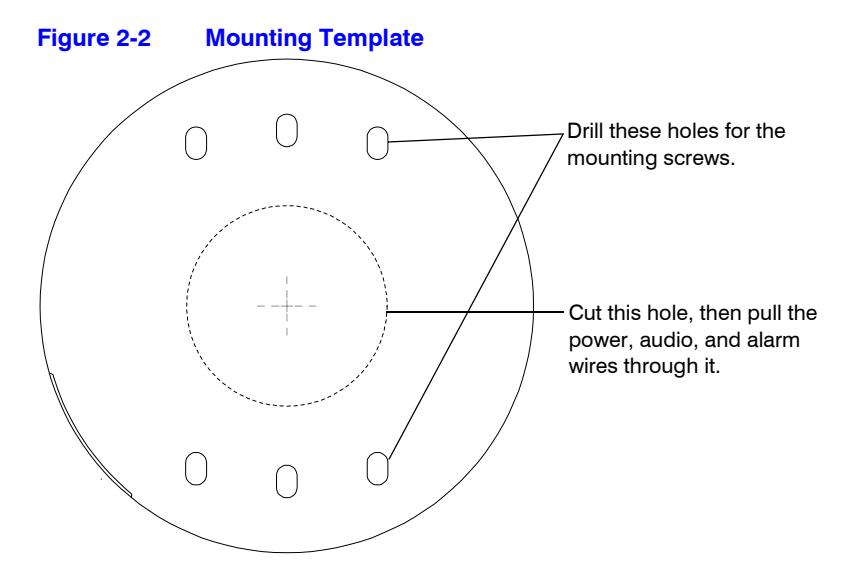

2. Pre-drill the holes as indicated on the template, using the recommended hole size for the screws being used.

**Note** Other fasteners (preferably stainless steel) can be used, provided they are not larger than the screw holes on the mounting template.

### <span id="page-18-0"></span>**Connecting the Wires**

#### **Connecting Audio and Alarms**

- 1. Pull the wires through the ceiling or wall hole until you have at least 4 inches of wire.
- 2. Remove the green connector strip (see *[Figure 2-6](#page-21-0)* on *[page 22](#page-21-0)*) from the camera base and make all the necessary alarm and audio connections.
- <span id="page-18-1"></span>3. Connect a twisted pair (UTP) cable from each peripheral alarm contact to each alarm input on the terminal block.

#### **Figure 2-3 Audio and Alarm PINs**

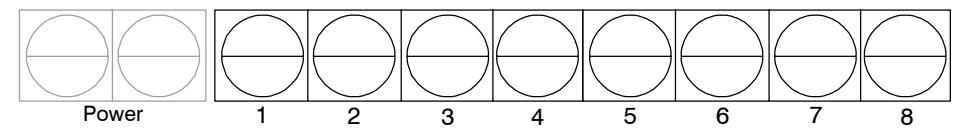

#### <span id="page-18-2"></span>**Table 2-1 Audio and Alarm Connector PIN Definitions**

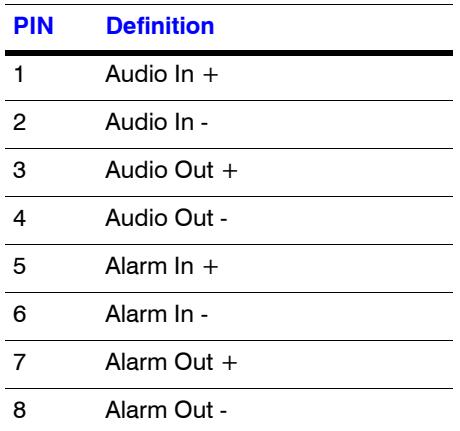

#### **Connecting Audio**

The network camera supports bi-directional audio. There are two supported voice band channels that function in full duplex mode. The camera can transmit audio from the camera to the client (PC) using any audio source that provides an industry standard line level input (see the terminal strip as depicted in *[Figure 2-6](#page-21-0)*). The camera can also receive audio from

the client (PC) and provide an industry standard line level output suitable to connect to audio devices. Audio input and output have 600 Ohm impedance. See *Audio Settings* on page *63* to configure audio options.

#### <span id="page-19-2"></span>**Connecting Alarms**

#### **WARNING! Do not exceed the maximum rating of 12 VDC, 0.5 A on alarm output connections.**

The HD3MDIP/X network camera has one alarm input and one alarm output. Connect mechanical or electrical switches to the alarm input connection to allow event-triggered recording. When alarm inputs are configured, the HD3MDIP/X triggers an alarm only when the normal alarm state (open or closed) changes.

#### **Figure 2-4 Normal Alarm States**

<span id="page-19-0"></span>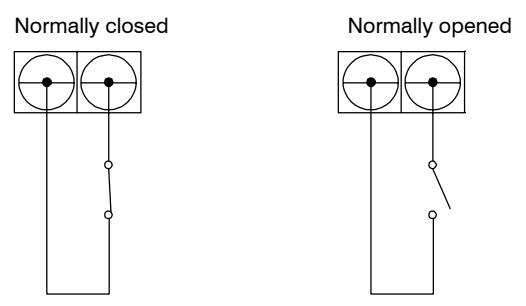

See *Alarm Settings* on page *62* to configure the alarm inputs.

Connect external devices such as sirens or flashing lights to the alarm output connector to signal an activated alarm to camera users.

<span id="page-19-1"></span>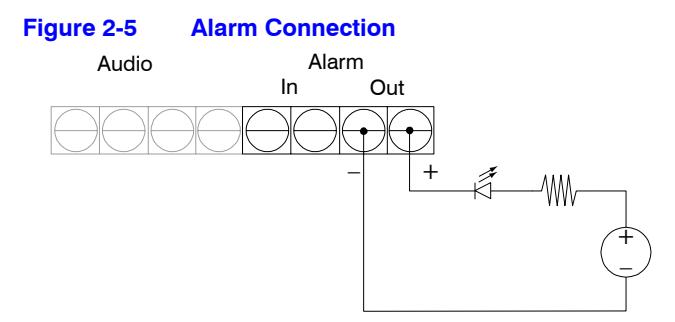

The alarm output can be configured to provide normally open or normally closed contacts (see *Alarm Settings* on page *62* to configure the alarm output). Contacts will be rated for 12 VDC @ 0.5 A.

4. Pull the cables through the back or side entries of the camera skirt, then connect the green connector strip to the camera assembly. You might have to remove the cover plate for flush mount.

### <span id="page-20-0"></span>**Connecting Power**

<span id="page-20-1"></span>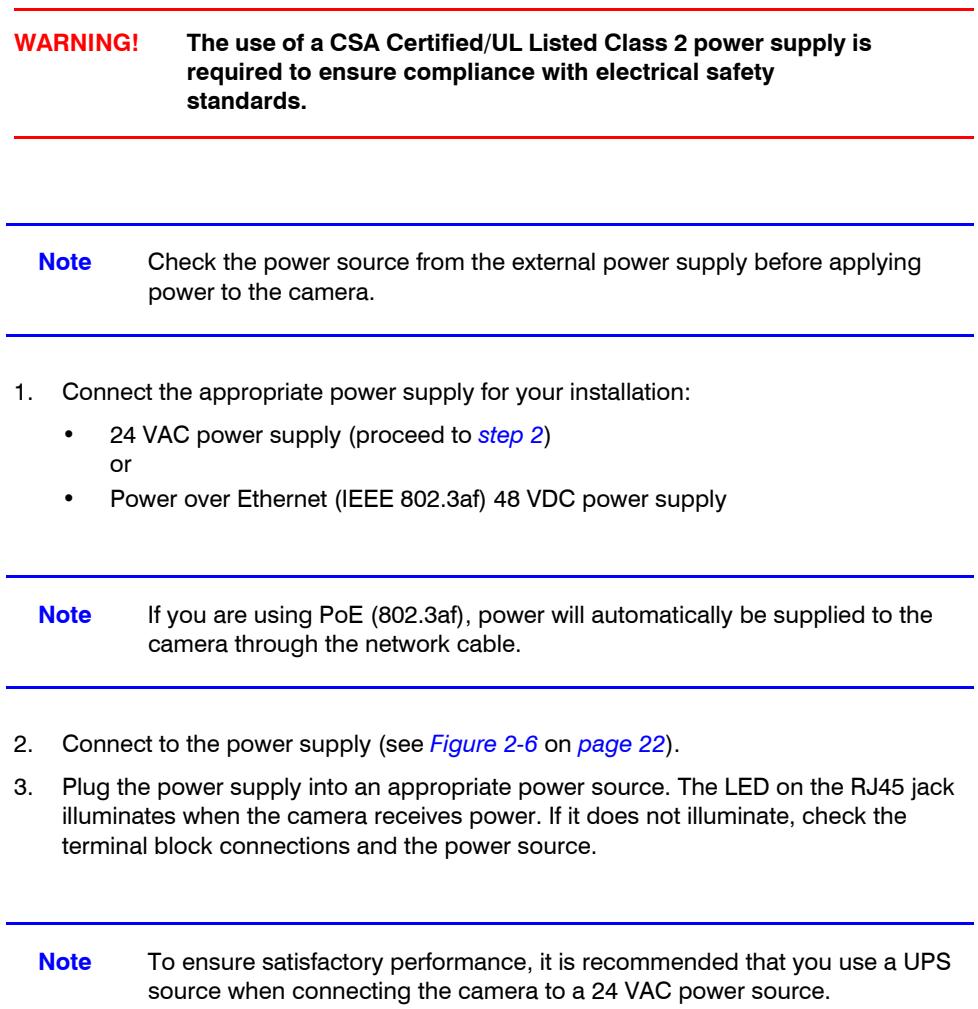

<span id="page-21-1"></span><span id="page-21-0"></span>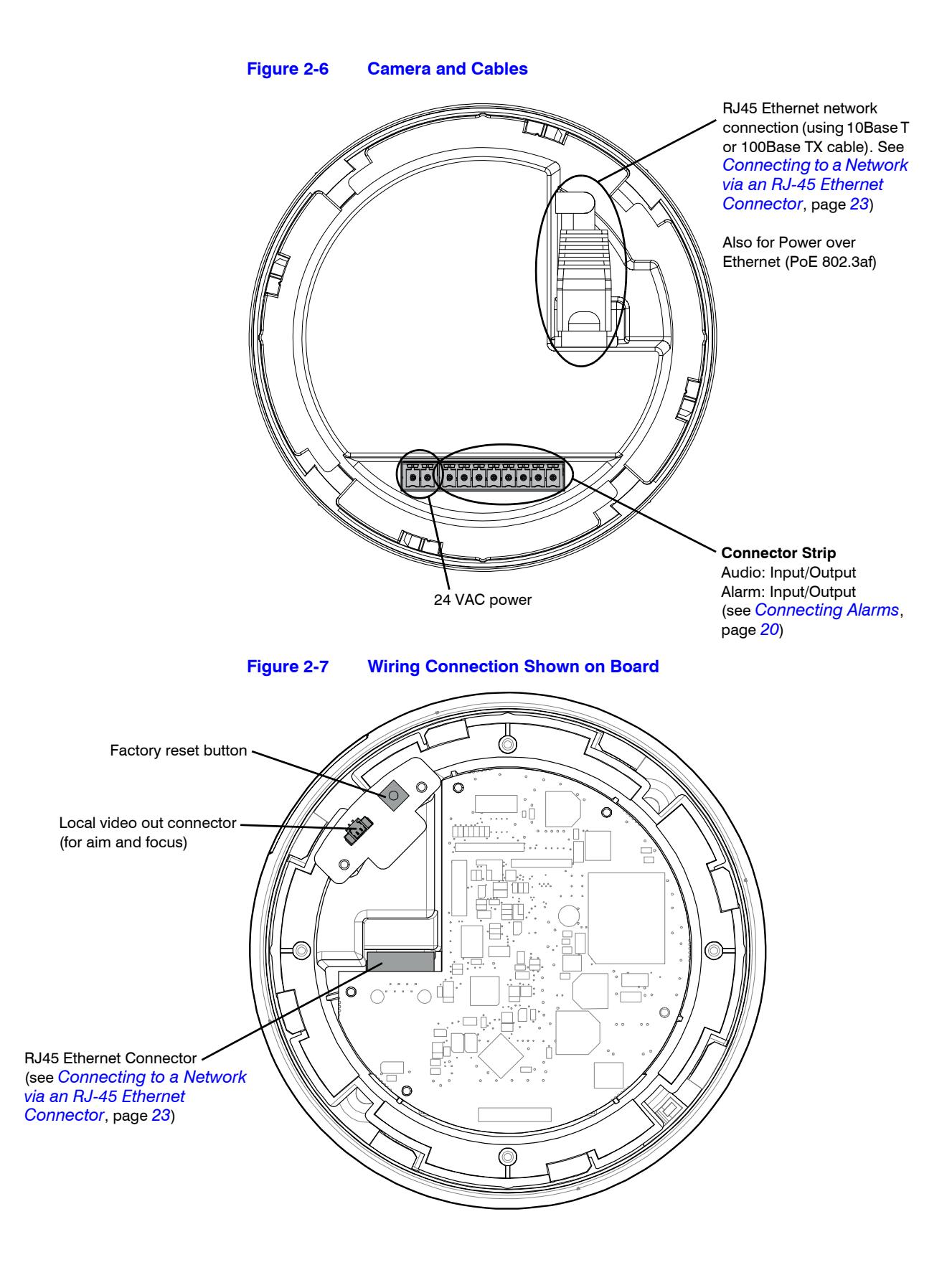

**Caution** Installation must be performed by a qualified electrician. The power wire size for the distance and the number of cameras must be determined to maintain 24 VAC at each camera.

### **Connecting to a Video Monitor**

The local video out (see *[Figure 2-7](#page-21-1)*) is available as a test output and should be used as needed during installation to position, aim, and focus the camera. Use the provided BNC connector to connect the video from the camera to the video input connector on your video monitor.

#### <span id="page-22-0"></span> **Connecting to a Network via an RJ-45 Ethernet Connector**

The main video connection for your network camera will be made through your Ethernet network connection. Connect the **Ethernet** connector on your camera to your network using an Ethernet (10Base-T, 100Base-TX) cable.

**Note** You can connect your camera to a network or use any type of CAT5 cable to connect it directly to a PC or laptop.

## <span id="page-23-0"></span>**Mounting the Camera**

#### **Surface Mount**

- 1. Secure the skirt to the ceiling or wall using the appropriate screws (supplied).
- 2. Connect the wires (see *[Connecting the](#page-18-0)  Wires* [on page](#page-18-0) *19*).
- 3. Rotate and align the camera assembly yellow label with the skirt yellow label.
- 4. Secure the camera assembly to the skirt by pushing it into the skirt, then twisting it clockwise until it clicks securely in place.
- 5. Secure the camera assembly to the skirt by twisting it clockwise until it clicks securely in place.
- 6. Adjust the camera's field of view (see *[Adjusting the Camera FOV \(Field of View\)](#page-24-1)*  [on page](#page-24-1) *25*).
- 7. Install the turret by clicking it into place.
- 8. Install the bubble by placing it on the camera with the tabs to the left of the slots, then turning it clockwise until the tabs click securely into place.

 $\bullet$ 

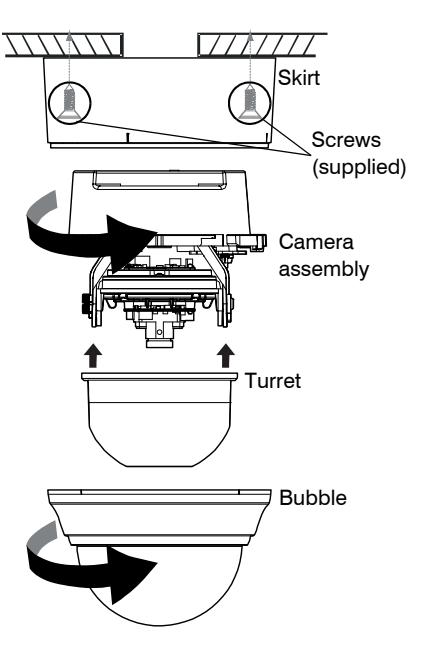

#### **Flush Mount (with or without 4S box)**

1. Use the screws (supplied) to connect the adapter plate directly to the ceiling or wall. Or

> Use your own screws to connect the adapter plate to the 4S box (not supplied) which is attached to the ceiling or wall.

- 2. Connect the wires (see *[Connecting](#page-18-0)  [the Wires](#page-18-0)* on page *19*).
- 3. Secure the camera assembly to the adapter plate by twisting clockwise until it clicks securely in place.
- 4. Adjust the camera's field of view (see *[Adjusting the Camera FOV](#page-24-1)  [\(Field of View\)](#page-24-1)* on page *25*).
- 5. Install the turret by clicking it into place.

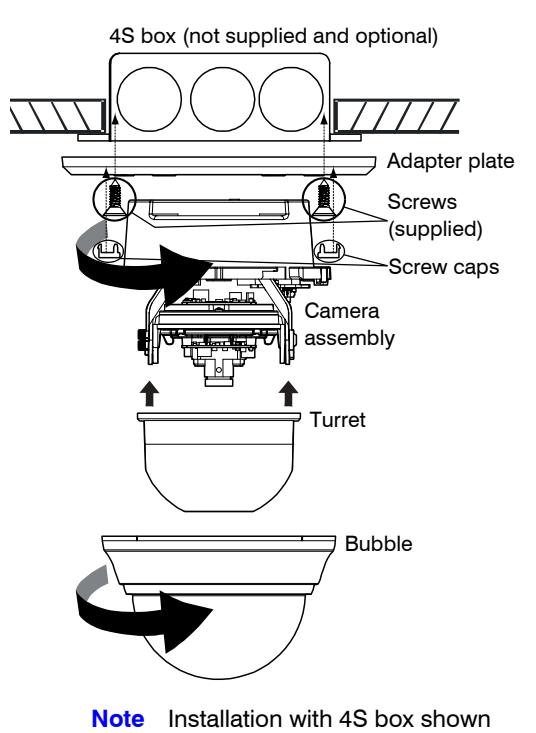

6. Install the bubble by placing it on the camera with the tabs to the left of the slots, then turning it clockwise until the tabs click securely into place.

### <span id="page-24-0"></span>**Restore Factory Defaults**

Your network camera has a Factory Reset switch located inside the camera (see *[Figure 2-6](#page-21-0)* on *[page 22](#page-21-0)*). This switch restores your camera settings and passwords to their default settings. Press and hold the Reset switch for three seconds. This will reset the factory-configured parameters such as the compression settings, the camera tamper detection settings, and the Video Motion Detection settings. It will not impact network IP address configurations.

## <span id="page-24-1"></span>**Adjusting the Camera FOV (Field of View)**

To adjust the HD3MDIP/X camera:

- 1. Apply power to the camera and watch the video on a connected local video monitor (see *[Figure 2-7](#page-21-1)* on *[page 22](#page-21-1)* to connect a local video monitor).
- 2. Loosen the setscrew that locks the gimbal assembly in place (see *[Figure 2-8](#page-25-1)*) to adjust the horizontal rotation.
- 3. Adjust the gimbal assembly to the desired view.
- 4. Re-tighten the locking screw to lock the gimbal assembly in place.

**Note** Orient the camera as shown in *[Figure 2-8](#page-25-1)* to maintain the correct picture orientation.

<span id="page-25-1"></span>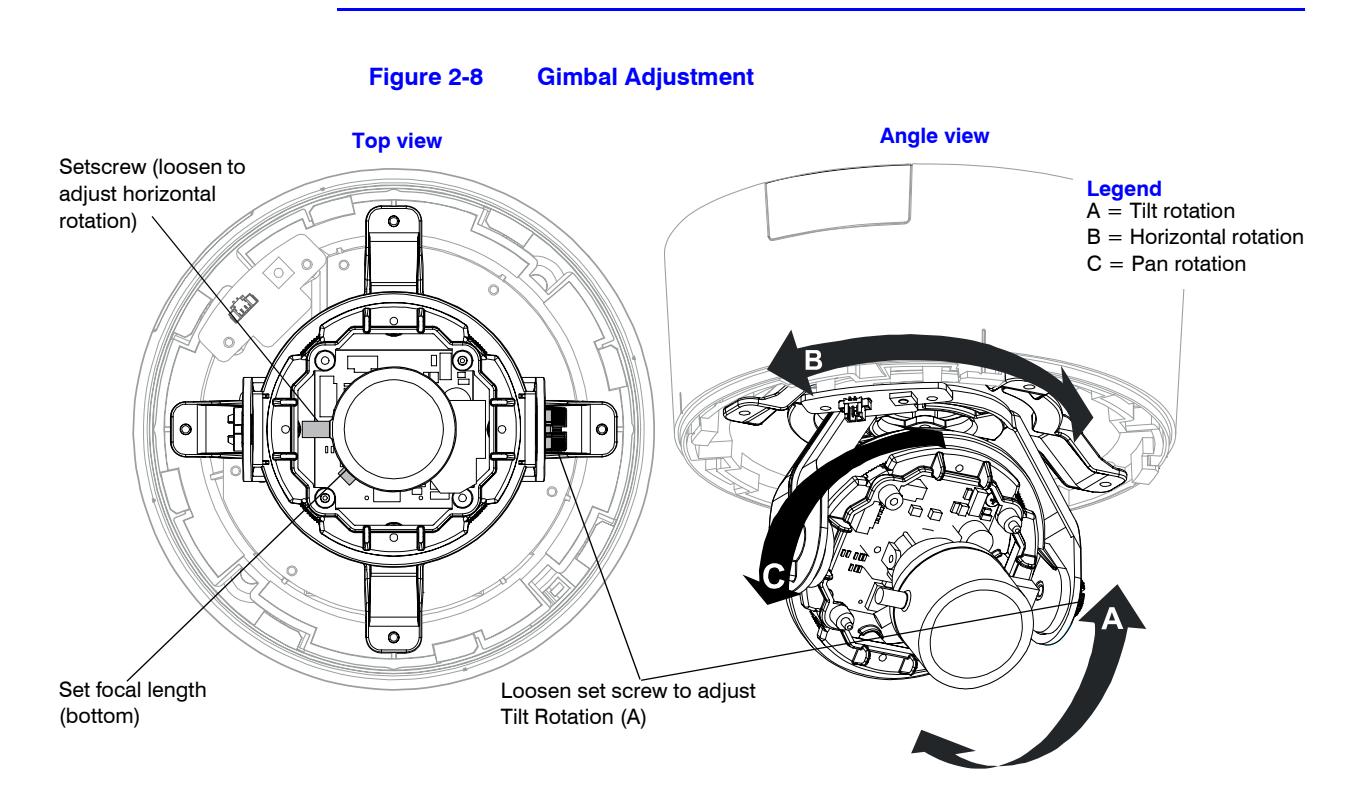

## <span id="page-25-0"></span>**Adjusting the Lens Focus**

Lenses are pre-focused at the factory. They might require a final adjustment after installation because the optical effect of the bubble might cause a slight defocusing of the lens.

**TECH TIP!** To check the focus, hold the bubble over the lens while making any adjustments.

To adjust the camera direction, view angle, and focus, connect the local video out to the video monitor using the supplied BNC video cable.

# <span id="page-26-0"></span>**Securing the Enclosure Cover**

Install the bubble when you have set up your camera and completed the network connections (see *Chapter 3, Installing the Honeywell IP Utility and HD3MDIP/X Web-Client Software*).

Place the enclosure cover on the camera with the tabs to the left of the slots, then turn it clockwise until the tabs click securely into place.

<span id="page-26-1"></span>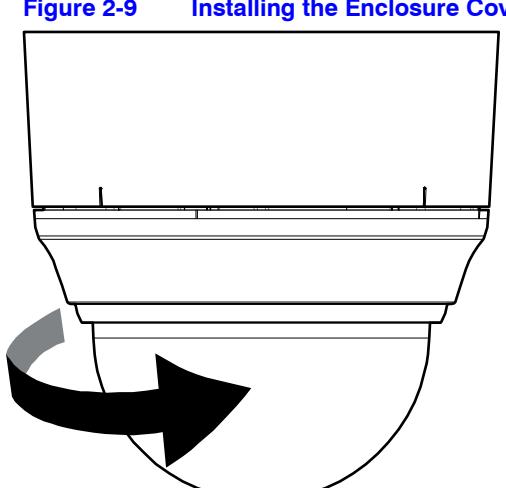

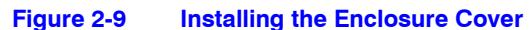

Installation and Setup

# <span id="page-28-0"></span>**Installing the Honeywell IP Utility and HD3MDIP/X Web-Client Software**

This chapter describes how to:

- Install and log onto the IP Utility
- Connect to a device and configure network settings using the IP Utility
- Launch the Web-Client software
- Uninstall the IP Utility, Bonjour, or ActiveX software

## <span id="page-28-1"></span>**About the Honeywell IP Utility and Web-Client**

### <span id="page-28-2"></span>**About the Honeywell IP Utility**

[The Honeywell IP Utility is a software application that is installed from a CD or](http://www.honeywellvideo.com/)  [downloaded from the Honeywell Systems Group website \(w](http://www.honeywellvideo.com/)ww.honeywellvideo.com). It is installed on a local workstation and primarily used by Administrators to configure the EQUIP Series of products residing on an IP network.

The IP Utility enables users to:

- Discover device(s) on a network
- Configure the IP network settings, name device(s), upgrade firmware, change passwords.
- Open individual Web-Client applications for each discovered device.

**Note** Before installing and using the Honeywell IP Utility, confirm that your HD3MDIP/X Network Camera is connected to the network through an Ethernet cable (see *Connecting to a Network via an RJ-45 Ethernet Connector*  on page *23*).

## <span id="page-29-0"></span>**About the Web-Client**

The Web-Client is the web-based application that enables users to:

- View live-streaming video.
- View the device network settings and firmware details.
- Configure camera settings
- Configure video analytics settings.
- Configure compression settings.
- Configure alarm and audio settings.

### <span id="page-29-1"></span>**User Profiles: Honeywell IP Utility and Web-Client**

Both the Honeywell IP Utility and the Web-Client have two user types: *Administrator* and *Guest* as described in *[Table 3-1](#page-29-2)*.

**Note** Only one Administrator and only one Guest can be logged on at a time.

After the IP Utility software is installed, you can change the Administrator or Guest passwords.

<span id="page-29-2"></span>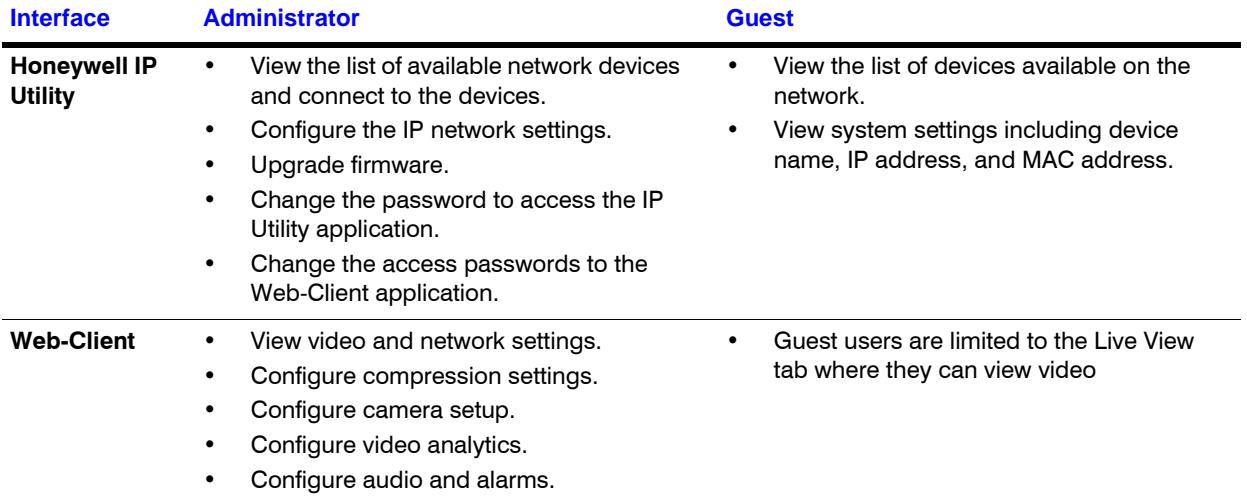

#### **Table 3-1 User Profiles for Honeywell IP Utility and the Web-Client**

# <span id="page-30-0"></span>**Step 1: Confirm Your System Requirements**

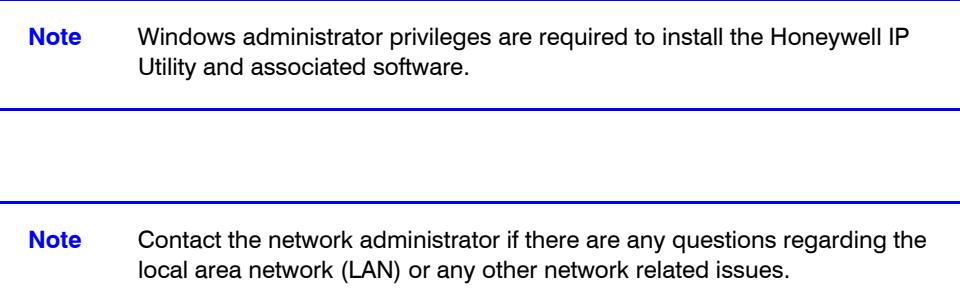

Install the Honeywell IP Utility on a work station with the minimum requirements (outlined in *[Table 3-2](#page-30-1)*). After the IP Utility is installed, the same computer workstation can be used to access the Web-Client.

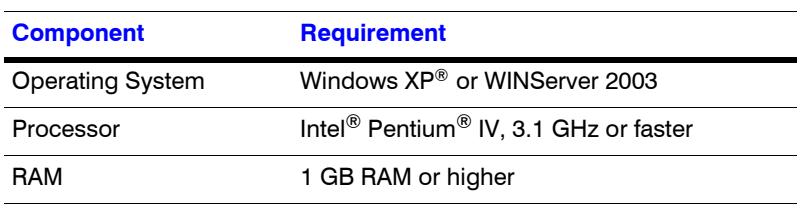

#### <span id="page-30-1"></span>**Table 3-2 PC Minimum System Requirements**

#### <span id="page-30-2"></span>**Table 3-3 Items Installed On Your System**

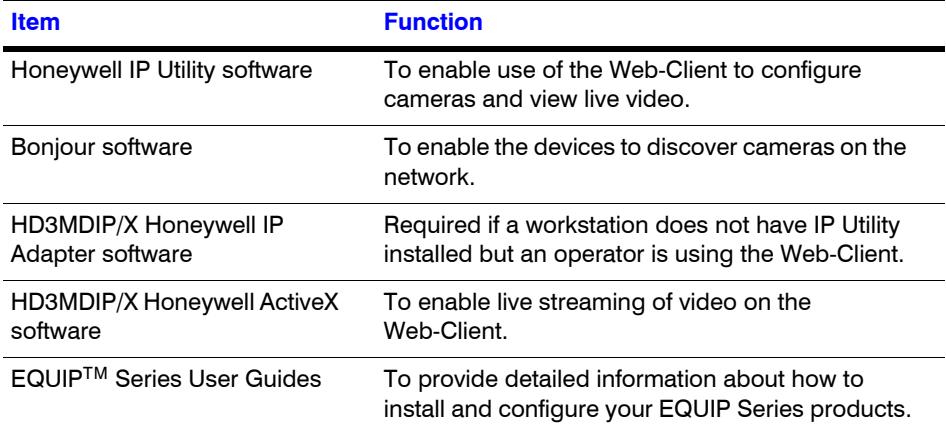

## <span id="page-31-0"></span>**Step 2: Install the Honeywell IP Utility Software**

- 1. Close all other applications that might be open on your computer.
- 2. Open the **Honeywell IP Utility InstallShield Wizard**.

**Method 1: CD** 

Insert the CD into the CD-ROM drive.

**Note** If InstallShield does not open automatically, navigate to [*CD drive]***\Honeywell IP Utility\Honeywell IP Utility Setup.exe.** Double-click on the file to launch the program.

#### **Method 2: Website**

- a. Navigate to **www.honeywellvideo.com.**
- b. Click **Customer Resources** ➤ **Download Center** ➤ **I Agree** to reach the software downloads page.
- c. Locate your device in the list (for example, click **Cameras** for HD3MDIP/X IP devices).
- d. Under Honeywell IP Utility, download, extract and open the **Honeywell IP Utility Set-up.exe** icon from where you extracted the file.
- 3. When the **Honeywell IP Utility InstallShield Wizard** opens, follow the instructions. After the installation is complete, a **Honeywell IP Utility** icon **displays** on the desktop.

### <span id="page-31-2"></span><span id="page-31-1"></span>**Downloading the EQUIP Series Installation Guides**

- 1. To access the installation documents that were installed with the IP Utility, click **Start**  ➤ **All Programs** ➤ **Honeywell Video Systems** ➤ **EQUIP Series** ➤ **Manuals** ➤
- 2. Select the applicable PDF to download to your computer.

#### **Figure 3-1 Accessing Your Installation Documents**

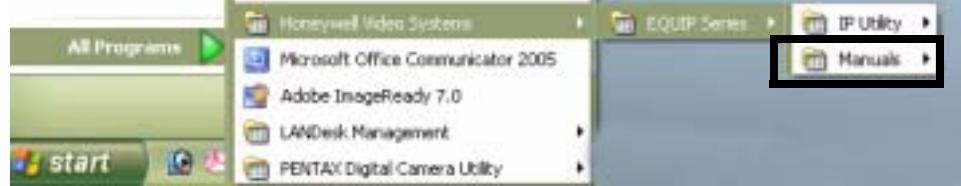

## <span id="page-32-1"></span><span id="page-32-0"></span>**Step 3: Log Onto the IP Utility and Discover Network Devices**

1. Double-click the **Honeywell IP Utility** icon **Our your desktop.** -OR-

Click **Start** ➤ **Programs** ➤ **Honeywell Video Systems** ➤ **EQUIP Series** ➤ **IP Utility** ➤ **Honeywell IP Utility**.

The **Honeywell IP Utility Log On** window opens.

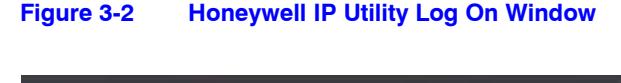

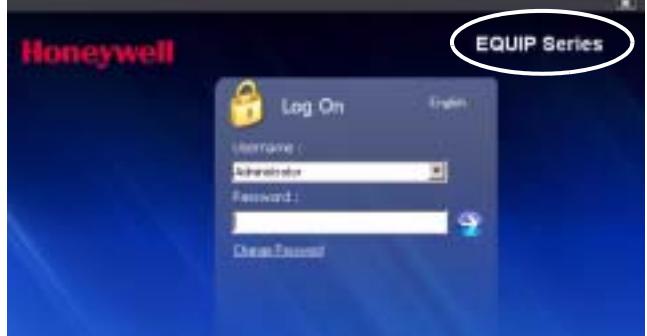

- 2. Select **Administrator** or **Guest** from the **User Name** drop-down list.
- 3. Enter the case-sensitive password in the **Password** field.
	- The default Administrator password is **1234.** Only one Administrator can be logged on at a time.
	- The default Guest password is guest.

**Note** During the installation set up, you must log on as an Administrator to access all the features.

#### 4. Click the arrow button The **Honeywell IP Utility** program searches for devices on the network and opens to the Honeywell IP Utility user interface.

- 5. Automatically discover or manually refresh the list of devices on the network. Use the manual refresh if a new device was added after you logged onto the system.
	- You do not need to do anything to discover devices. When you log on to the IP Utility, the devices on the network  $-$  including the devices on other subnets  $\overline{\phantom{a}}$ are automatically discovered and listed in the Discovery pane. After the initial discovery, the network automatically continues to discover devices that are newly added to the network.
	- To manually refresh the device list, click the **Refresh** ( **c** ) button, located near the top of the Discovery pane.
- 6. **Enable or disable the HTTP Server checkbox** for additional security. Only an Administrator can disable (uncheck the box), resulting in the user being unable to access the Web-Client, although video recording is unaffected.

<span id="page-33-1"></span>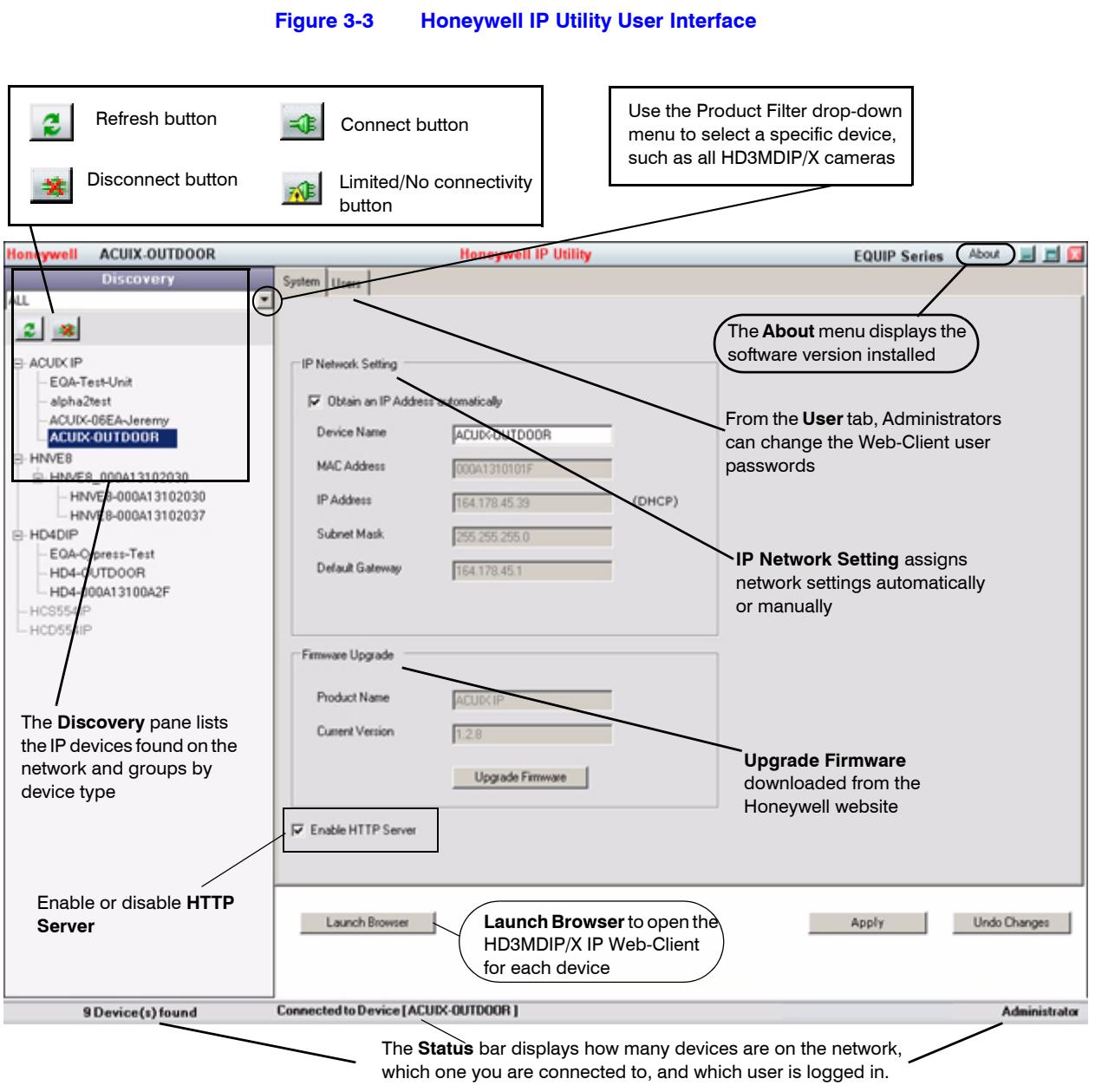

# <span id="page-33-0"></span>**Step 4: Connect to a Device and Configure Network Settings**

When you log on to the IP Utility, the devices on the network-including the devices on other subnets—are automatically discovered and are listed in the **Discovery** pane. After the initial discovery, auto-refresh continues to discover devices that are newly added to the network.

You can also manually refresh the device discovery by clicking the **Discovery** icon ( $\ddot{\bullet}$ ), located near the top of the Discovery pane.

### <span id="page-34-0"></span>**Connecting to or Disconnecting From Devices**

Before configuring the IP network settings, you must connect to the IP device.

#### **Connecting to a Device**

You can connect to individual Web-Client applications for each discovered device.

- In the **Discovery** pane, double-click the device to which you want to connect. -OR-
- Select the device and click the **Connect**  $=\mathbf{E}$  button. The network settings for the connected device are displayed in the **System** pane.

#### **Disconnecting from a Device**

In the **Discovery** pane, select the device and click **Disconnect** .

**Note** If you disconnect the device without saving configuration details, a warning dialog box displays. Click **Yes** to save and disconnect, or click **Cancel** to discard the changes and disconnect the device.

### <span id="page-34-1"></span>**Configuring the IP Network Settings Automatically or Manually**

**Note** When you see the **Limited/No connectivity ME** button, you cannot fully connect to the device because the discovered device is on a different subnet from your PC. Check your network settings for both the device and your PC to resolve this issue. Consult your network administrator for additional support.

The IP network setting details, such as device name, IP address, and subnet mask can be configured for each connected device either automatically or manually.

**Note** It is important to click **Apply** to save any configuration change.

<span id="page-35-1"></span>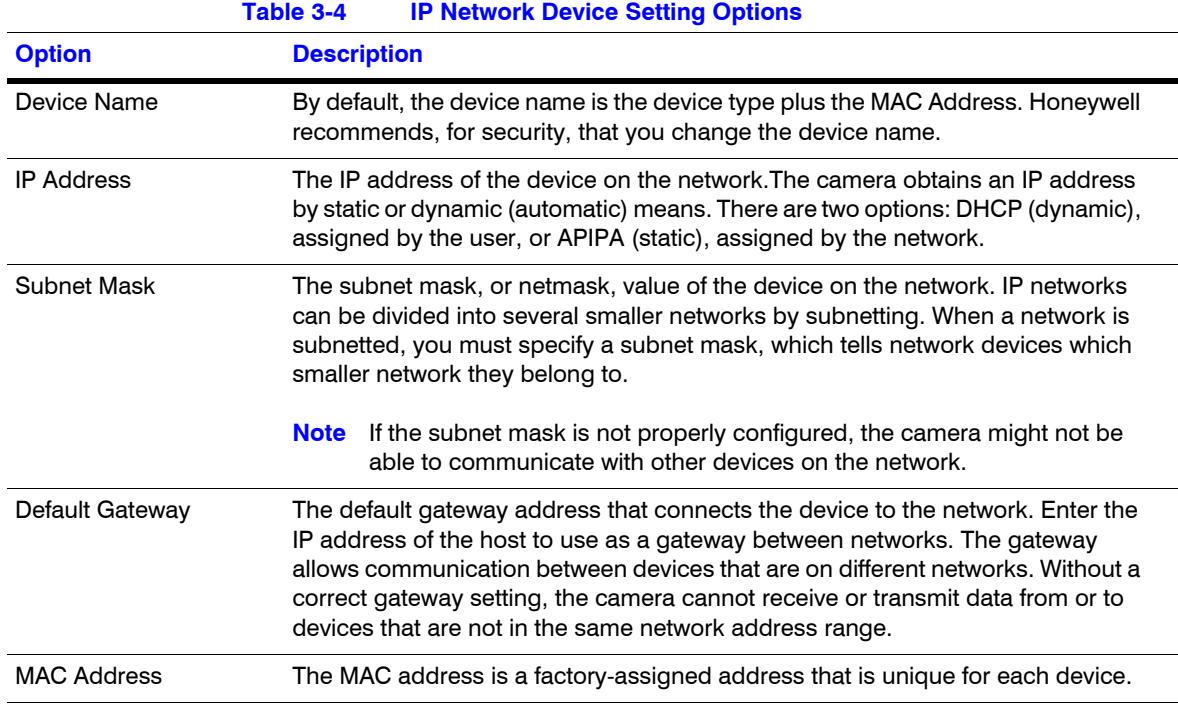

#### **Figure 3-4 Set the IP Network Settings Automatically or Manually**

<span id="page-35-0"></span>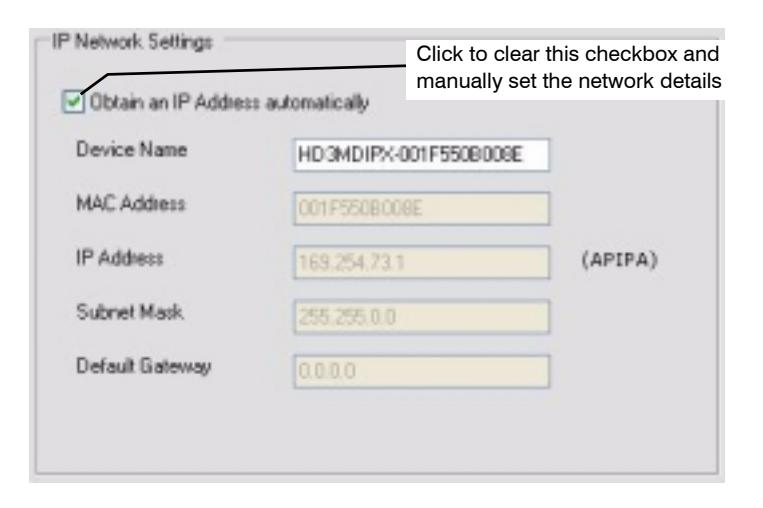
### **Updating IP Network Settings Automatically**

- 1. In the **Discovery** pane, select the device and click **Connect** .
- 2. From the **System** tab click the **Obtain an IP Address automatically** check box.
- 3. Enter a **Device Name,** for example, *FrontLobbyDome01*.
- 4. Click **Apply**.

The network automatically assigns the IP Address based on the DHCP network server details. **If no DHCP server is present on the network, the hardware defaults to an APIPA address (169.254.x.x).**

### **Updating IP Network Settings Manually**

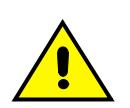

**Caution** When manually updating the network settings, it is important to enter the correct IP network settings before applying them. Incorrect values might cause a failure when connecting to the device. See *[Table 3-4](#page-35-0)* for definitions of each setting.

- 1. In the **Discovery** pane, select the device, and click **Connect** .
- 2. To assign a static IP address to the device, from the **System** tab click to clear the **Obtain an IP Address automatically** check box.
- 3. Enter a **Device Name**, for example, *FrontLobby01*.
	- **Note** The MAC address is a factory assigned address that is unique for each device.
- 4. Enter an **IP Address** of the device on the network.

**Note** The address must be in the same address range. For example, if the PC is 192.188.1.xx, then the device should be set to a similar address, for example 192.168.1.xy.

- 5. Enter the device **Subnet Mask** value. A value is required.
- 6. Enter a default **Gateway Address** that connects the device to the static network. A value is required.
- 7. Click **Apply**. The network settings are updated and a message displays in the status bar to confirm the update.

### **Interfacing with the EQUIP Device Via a Network Video Recorder**

Your recording vendor has the option of using either the connection methods supported by EQUIP V1 firmware or EQUIP V2.1 firmware. If the NVR vendor has implemented EQUIP V1 connection methods, the HD3MDIP/X camera will work on those NVRs. Similarly, if the NVR vendor has implemented EQUIP V2.1 connection methods, the HD3MDIP/X camera will work on those NVRs. There is no user configuration necessary.

For further information, refer to the documentation supplied with your NVR or contact your NVR network administrator.

## **Step 5: Launch the Web-Client to View Live Video**

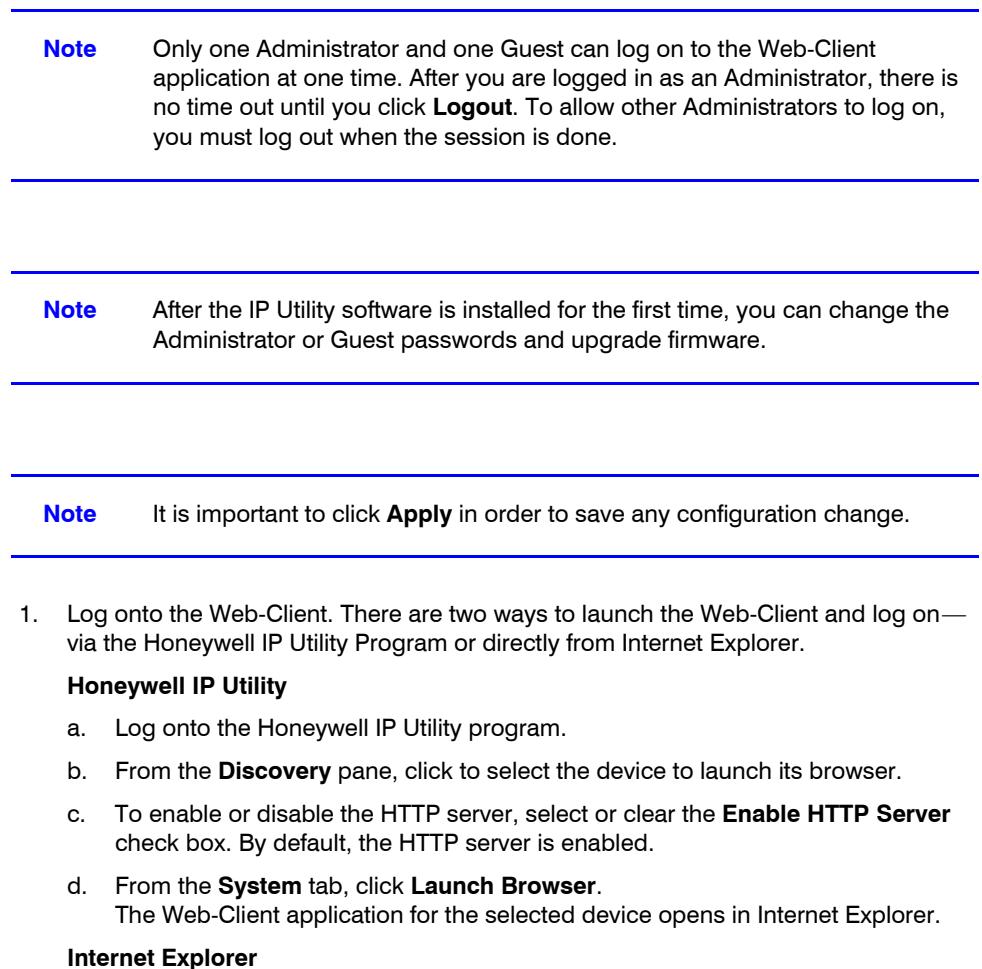

From Internet Explorer (v6.0+), **enter the URL** (IP address of the device) in the Address bar to open the logon window.

- 2. Select a **User Name** and enter a **Password**.
	- a. From the **User Name** drop-down list, select **Administrator** or **Guest**.
	- b. In the **Password** field, enter the case-sensitive password.
		- $\cdot$  The default Administrator password is **1234.**
		- $\cdot$  The default Guest password is **guest**.

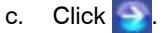

3. A signed version of ActiveX® control is installed when you use the Web-Client to discover connected devices for the first time. If you have a previous version of IP ActiveX is installed, you are prompted to upgrade to Honeywell secure ActiveX control.

#### **Figure 3-5 ActiveX Prompt**

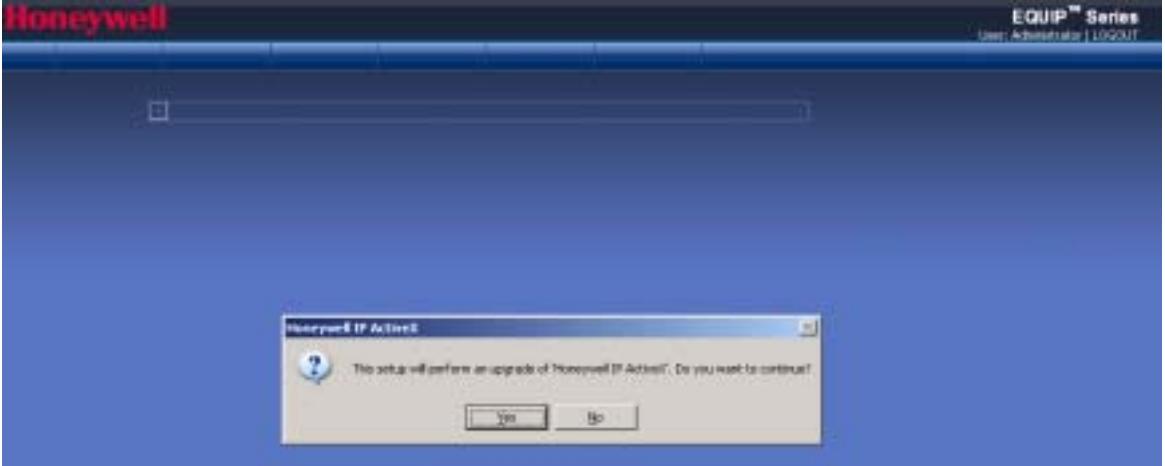

Click **Yes**.

- 4. Follow the InstallShield Wizard prompts to install the secure Honeywell IP ActiveX on your PC.
- 5. The InstallShield Wizard Completed message indicates a successful ActiveX upgrade. Click **Finish**.

The Web-Client interface opens and live streaming video displays on the monitor.

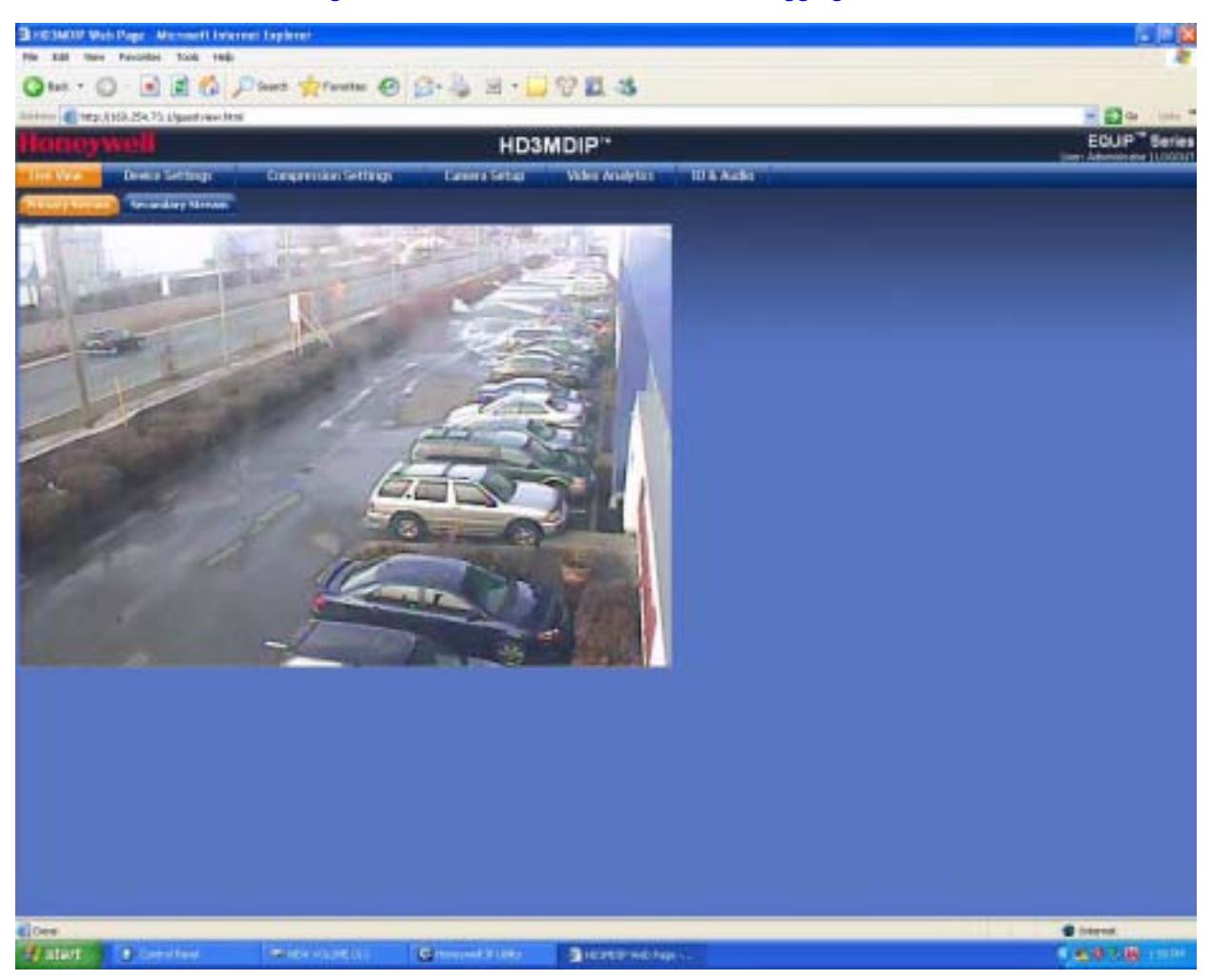

#### **Figure 3-6 Web-Client Interface After Logging On**

## **Uninstalling IP Utility, Bonjour or the ActiveX Plug-in Software**

You can uninstall the IP Utility, Bonjour, or IP ActiveX software using:

- **•** The Start menu to uninstall IP Utility and Bonjour OR
- The **Control Panel** to uninstall IP Utility, Bonjour and IP ActiveX.

## **Uninstalling IP Utility Using the Start Menu**

- 1. Click **Start** ➤ **All Programs** ➤ **Honeywell Video Systems** ➤ **EQUIP Series** ➤ **IP Utility** ➤ **Uninstall Honeywell IP Utility**.
- 2. Click **Yes**.

The Honeywell IP Utility is uninstalled.

- 3. During the uninstallation process, you are prompted to also uninstall the Bonjour program. Click **Yes** to remove Bonjour or **No** to only uninstall the Honeywell IP Utility.
- 4. Click **Finish**.

## **Uninstalling IP Utility or IP ActiveX Using the Control Panel**

- 1. Click **Start** ➤ **Settings** ➤ **Control Panel**.
- 2. Open **Add or Remove Programs** and select **Honeywell IP Utility** or **Honeywell IP ActiveX** from the **Currently installed** programs list.
- 3. Click **Change/Remove**.

The **IP Utility Installation Wizard** screen opens.

4. Click **Next** ➤ **Remove**.

The Honeywell IP Utility is uninstalled.

- 5. During the uninstallation process, you are prompted to also uninstall the Bonjour program. Click **Yes** to remove Bonjour or **No** to only uninstall the Honeywell IP Utility.
- 6. Click **Finish**.

Installing the Honeywell IP Utility and HD3MDIP/X Web-Client Software

**4**

# **IP Camera Web-Client**

Before you launch the Honeywell IP Web-Client, ensure that you complete the following sections before configuring your HD3MDIP/X camera:

- **Chapter 2, Installation and Setup**
- Chapter 3, Installing the Honeywell IP Utility and HD3MDIP/X Web-Client Software

This chapter covers:

- Navigating the Web-Client interface
- Understanding the Web-Client features and functions
- Configuring compression settings
- Configuring camera settings
- Setting tamper detection
- Configuring audio and alarm settings

### **Overview**

The network camera Web-Client is a web-based application that enables you to view video, listen to audio, and configure camera, sabotage detection, motion detection, alarm, and audio settings for the network camera.

Certain features of the IP Camera Web-Client are user-based and are available only to the Administrator. The guest user is limited to the Live View tab. Only one Administrator and one Guest can be logged on at a time.

### <span id="page-43-0"></span>**User Profiles**

*[Table 4-1](#page-43-0)* describes the roles and privileges for the HD3MDIP/X Web-Client application users:

**Table 4-1 User Roles and Privileges**

| <b>User Role</b>                                               | <b>Privileges</b>                                                                                                    |  |  |  |
|----------------------------------------------------------------|----------------------------------------------------------------------------------------------------|--|--|--|
| Administrator                                                  | • View video and network settings<br>Configure the alarm and audio settings<br>Set up the video compression settings<br>Configure auto exposure and white balance for<br>the camera<br>Set up camera sabotage and video motion<br>detection settings |  |  |  |
| Only 1 Administrator can be logged on at a time<br><b>Note</b> |                                                                                                    |  |  |  |
| <b>Guest Operator</b>                                          | View video                                                                                                    |  |  |  |
| Only 1 Guest can be logged on at a time                        |                                                                                                    |  |  |  |

# **Logging On and Off the HD3MDIP/X IP Web-Client**

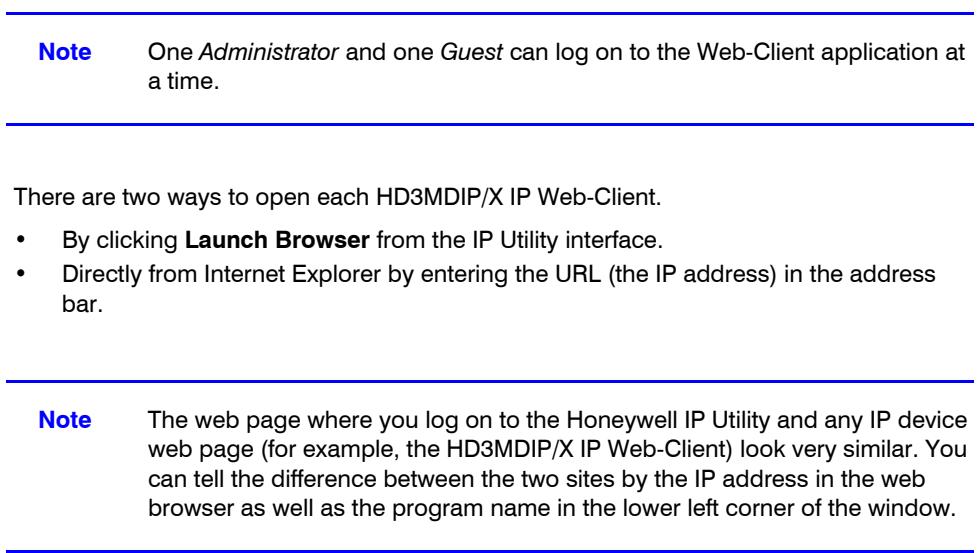

### **Launching the Web-Client from IP Utility**

1. From the desktop, double-click the **Honeywell IP Utility** icon . -OR-

Click **Start** ➤**All Programs** ➤ **Honeywell Video Systems** ➤ **EQUIP Series** ➤**IP Utility** ➤**Honeywell IP Utility**. The **Honeywell IP Utility Log On** window opens.

- 2. From the **User Name** drop-down list, select **Administrator** or **Guest**. See *[Table 4-1](#page-43-0)* on *[page 44](#page-43-0)* for User roles and privileges.
- 3. In the **Password** field, enter the case-sensitive password.
	- $\cdot$  The default Administrator password is **1234.** Only one Administrator can be logged in at a time.
		- The default Guest password is guest.

4. Click  $\rightarrow$ The **Honeywell IP Utility** program searches for devices on the network and opens to the Honeywell IP Utility user interface.

5. In the **Discovery** pane, double-click the device you want to connect to. -OR-

Select the device and click **Connect**  $=$ **E**. The network settings for the connected device are displayed in the **System** pane.

6. Click **Launch Browser** (see *[Figure 4-1](#page-44-0)*) to go to the HD3MDIP/X Web-Client logon page.

<span id="page-44-0"></span>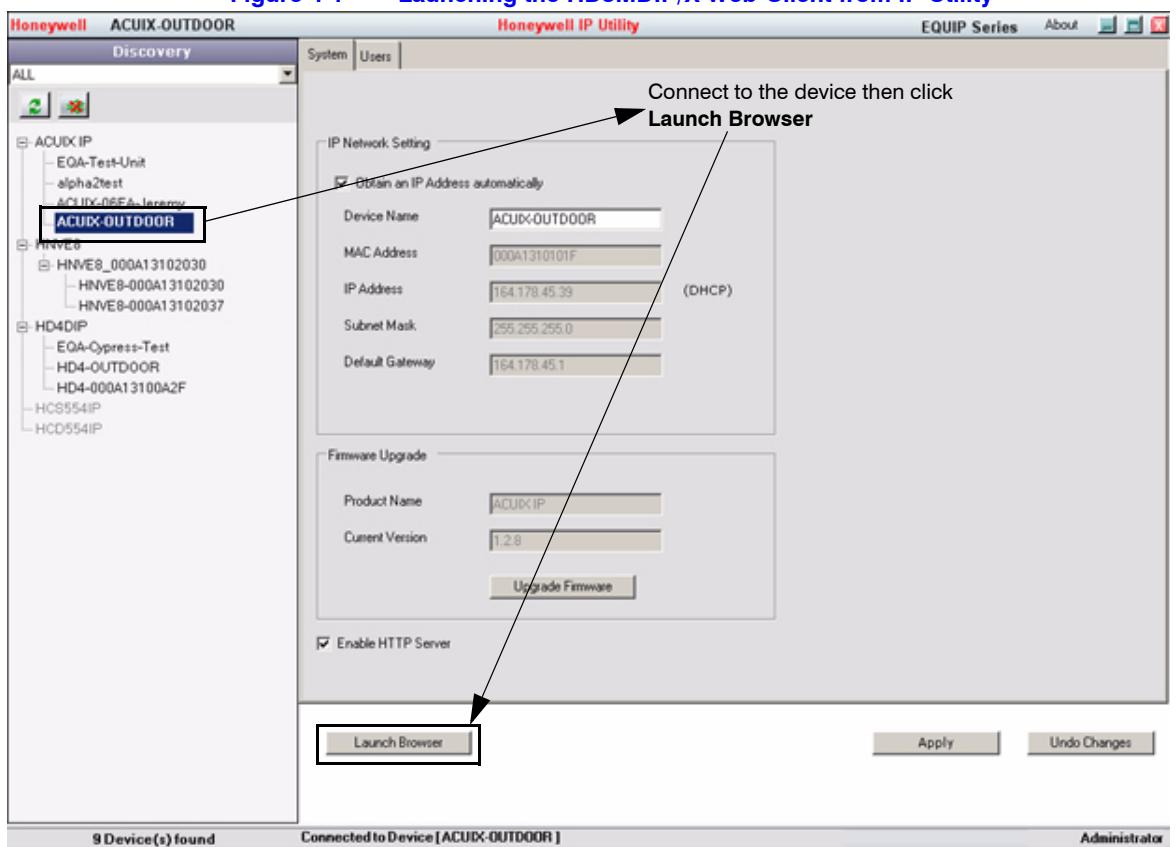

#### **Figure 4-1 Launching the HD3MDIP/X Web-Client from IP Utility**

## **Logging Onto the Web-Client from Internet Explorer**

1. From Internet Explorer (v6.0+), enter the URL (IP address of the device) in the Address bar to open the logon window. The **Web-Client** log on page opens.

HD3MDIP Werea

- 2. Select a **User Name** and enter a **Password**.
	- a. From the **User Name** drop-down list, select **Administrator** or **Guest**.
	- b. In the **Password** field, enter the case-sensitive password.
		- $\cdot$  The default Administrator password is **1234.**
		- $\cdot$  The default Guest password is **guest**.

c.  $Click \rightarrow$ 

3. The Web-Client interface opens and live streaming video displays on the monitor.

### **Logging Out of the Web-Client**

**Note** After you are logged onto the HD3MDIP/X Web-Client there is no time out until you click **Logout**. To allow other Administrators to log on, you must log out when the session is done.

To log out from the Web-Client application, click **Logout** at the top of the Web-Client window.

**Note** Do not use the **CLOSE** button (**X**) in Internet Explorer to logout or the session might not end correctly, and settings that have you changed might not be saved.

## **Navigating the User Interface**

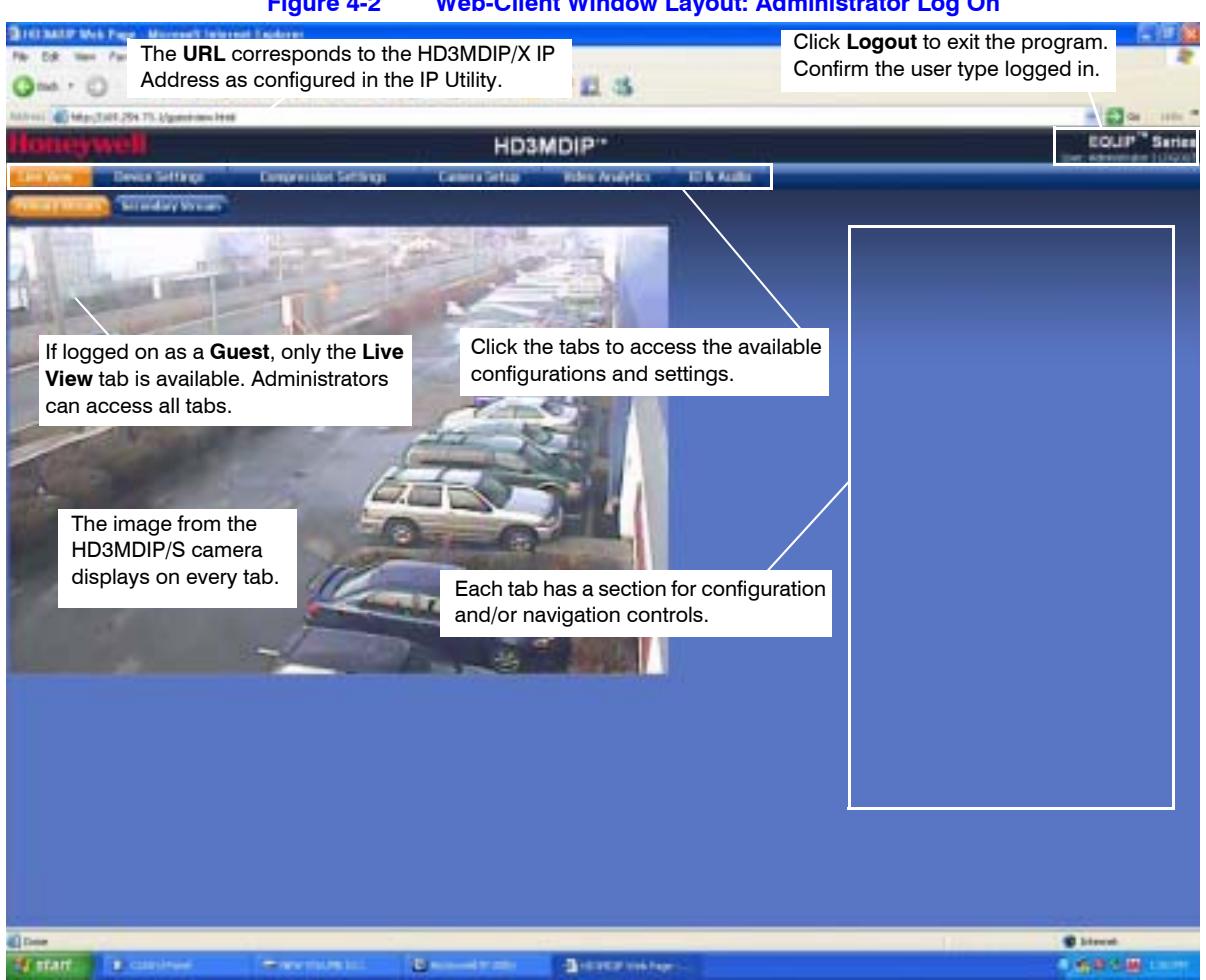

#### **Figure 4-2 Web-Client Window Layout: Administrator Log On**

The HD3MDIP/X Web-Client application user interface consists of multiple user-friendly views organized by function. Access to the views is user-controlled.

| Tab                     | <b>Enables you to</b>                                                                                                    |  |
|-------------------------|----------------------------------------------------------------------------------------------------|--|
| Live View               | View video.                                                                                                    |  |
| Device Information      | View the network settings and firmware details of the camera.                                                                                                    |  |
| Compression<br>Settings | Configure the compression.                                                                                                    |  |
|                         | Set the maximum bit rate and/or target bit rate that the camera<br>will provide across the network based on priority mode<br>settings. This value is the threshold that you do not want the<br>bit rate to exceed. |  |
|                         | View received bit rate and frame rate statistics of the current<br>image in real time.                                                                                                    |  |
| Camera Setup            | Configure auto exposure and white balance for the camera.                                                                                                    |  |
| Video Analytics         | Configure the camera sabotage detection settings and view<br>video display.                                                                                                    |  |
| Alarm and Audio         | Configure the alarm and audio settings.                                                                                                    |  |

**Table 4-2 Tabs/Views in the Web-Client Application** 

#### **Figure 4-3 Web-Client: Administrator User**

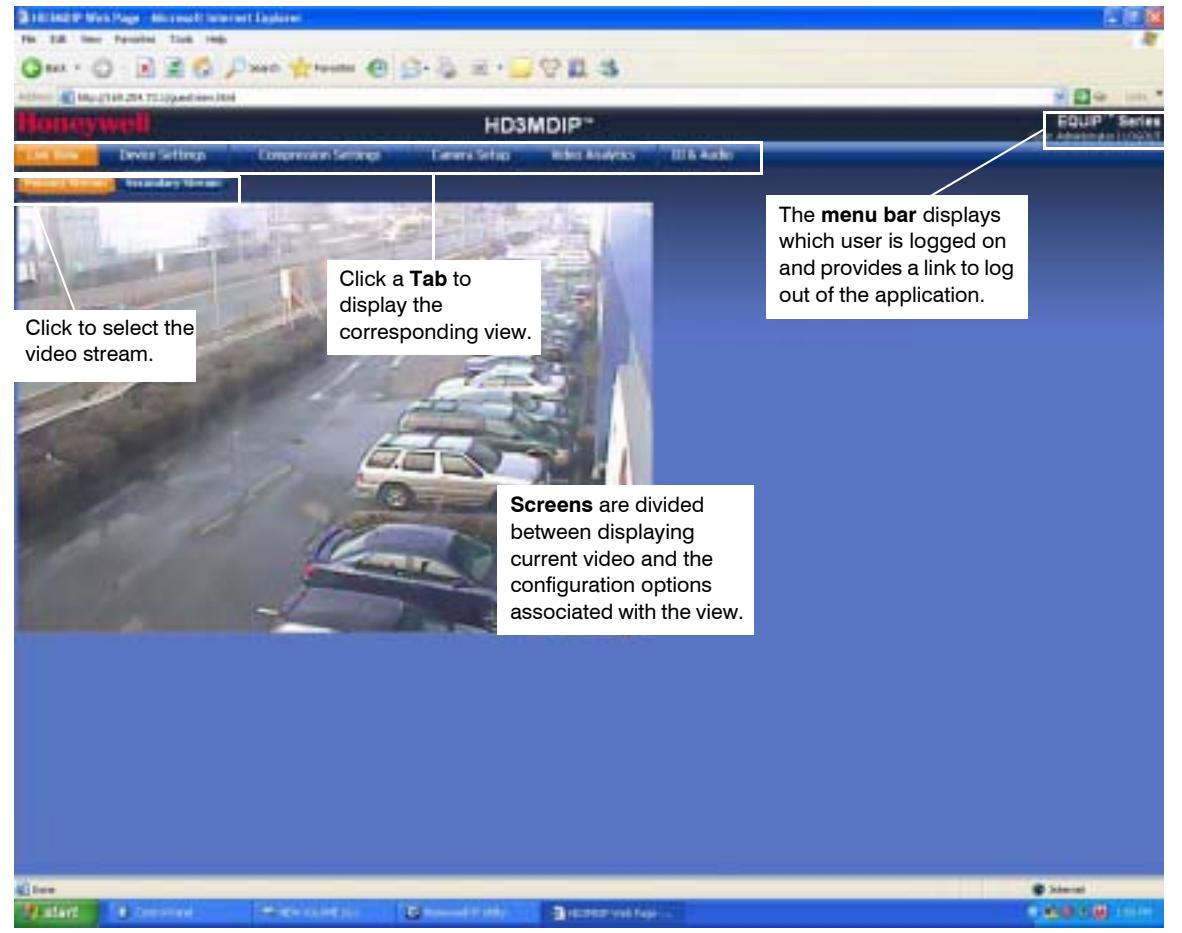

<span id="page-48-1"></span>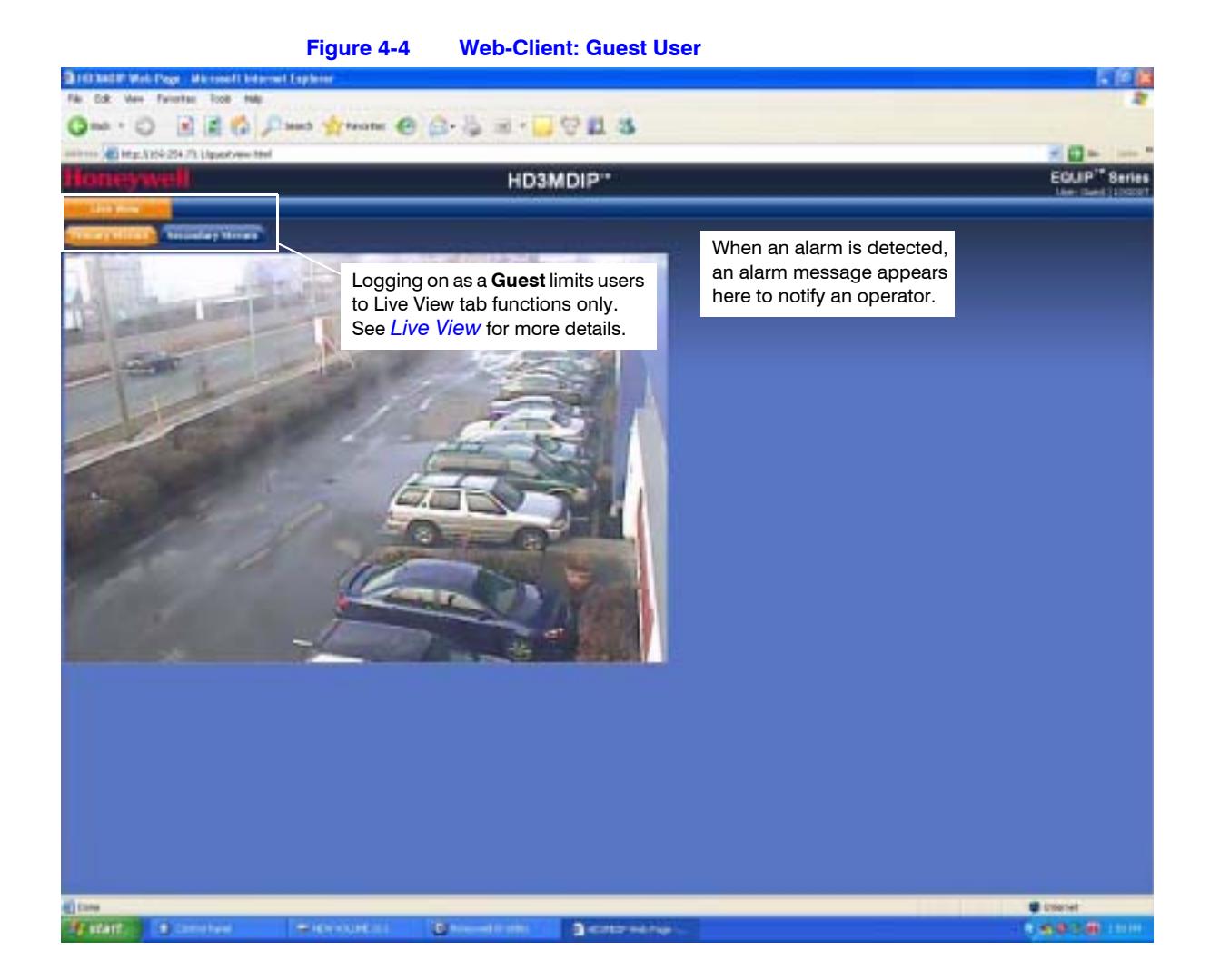

## <span id="page-48-0"></span>**Live View**

Live View shows live video from the selected camera (see *[Figure 4-4](#page-48-1)*).

## **Device Settings**

The Device Settings tab allows you to view the network settings and firmware details of the camera.

## **IP and Firmware Settings on the Device Information Tab**

Depending on the hardware installation, there is a tab called either **Device Information** or **Device Settings**. In both cases, the IP and Firmware Settings panel mirrors the information available in the Honeywell IP Utility. It provides read-only network settings, firmware settings, and video formats without having to access the IP Utility.

The Device Settings are the same for the Primary and Secondary streams.

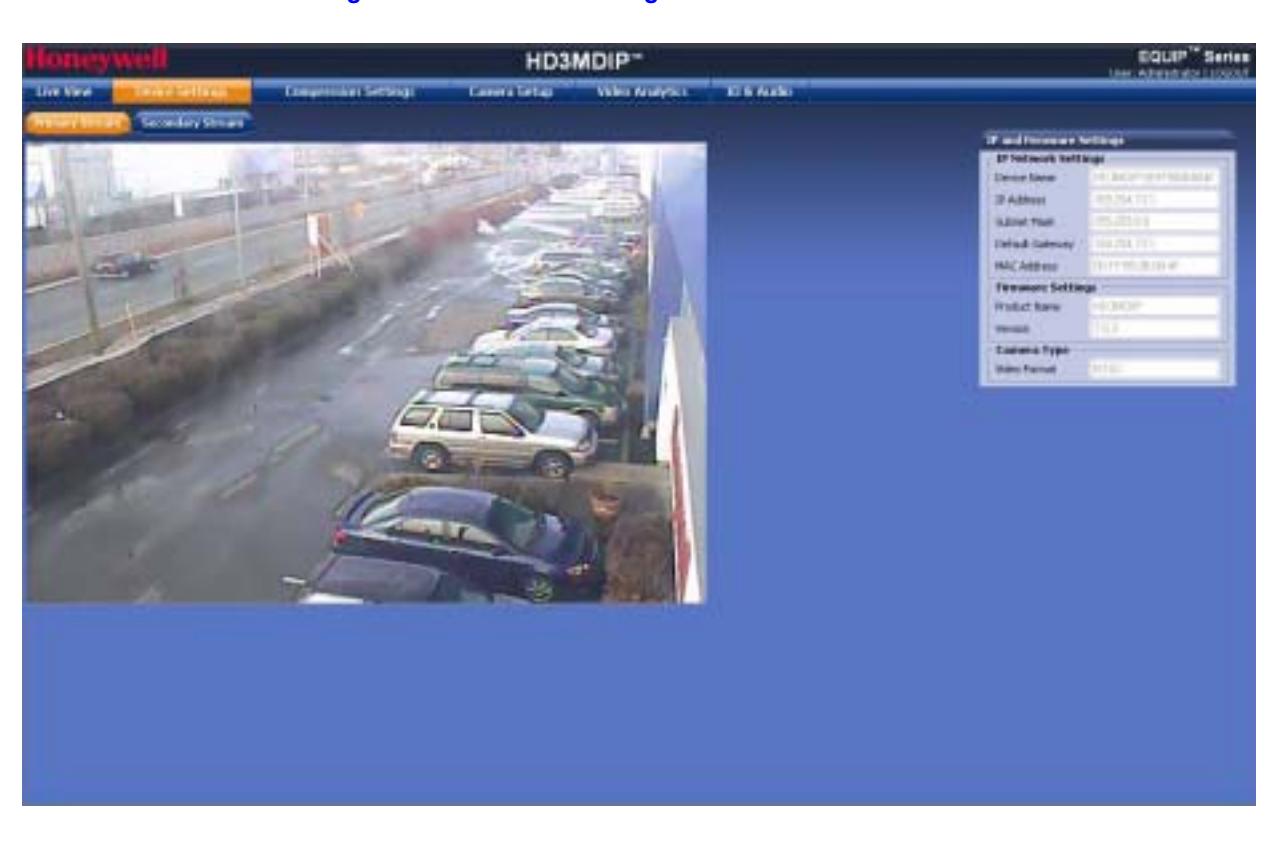

**Figure 4-5 Device Settings**

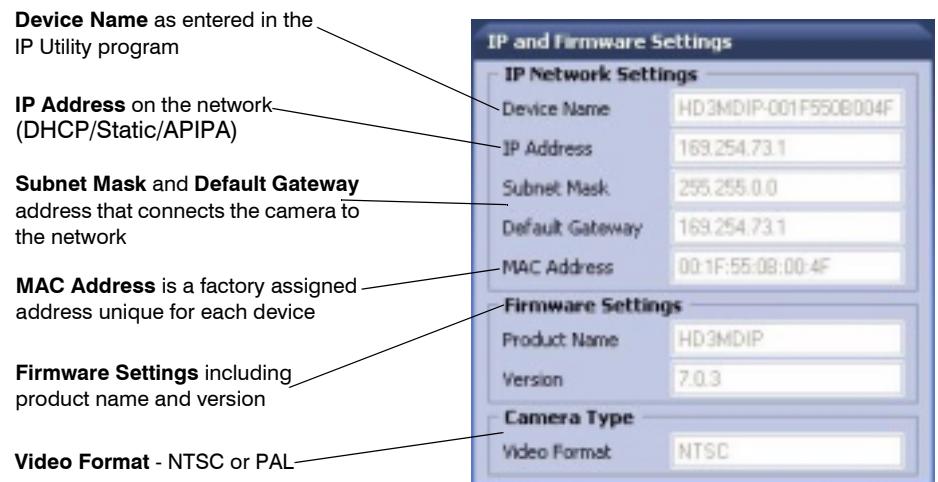

#### **Figure 4-6 IP and Firmware Settings: Device Information Tab**

## **Compression Settings**

The video signal sent from the camera to the Web-Client has a number of settings that can be edited which affect how the video displays in the Web-Client. The Compression Settings view enables you to configure these settings:

- Stream Type
- Resolution
- Frame Rate
- ï Priority (**Quality** or **Bite Rate**)
- ï Compression Ratio (if **Quality** is chosen as the priority)
- **•** Target Bit Rate (if Bit Rate is chosen as the priority)
- Maximum Bit Rate that the camera will provide across the network
- GOP (number of frames)

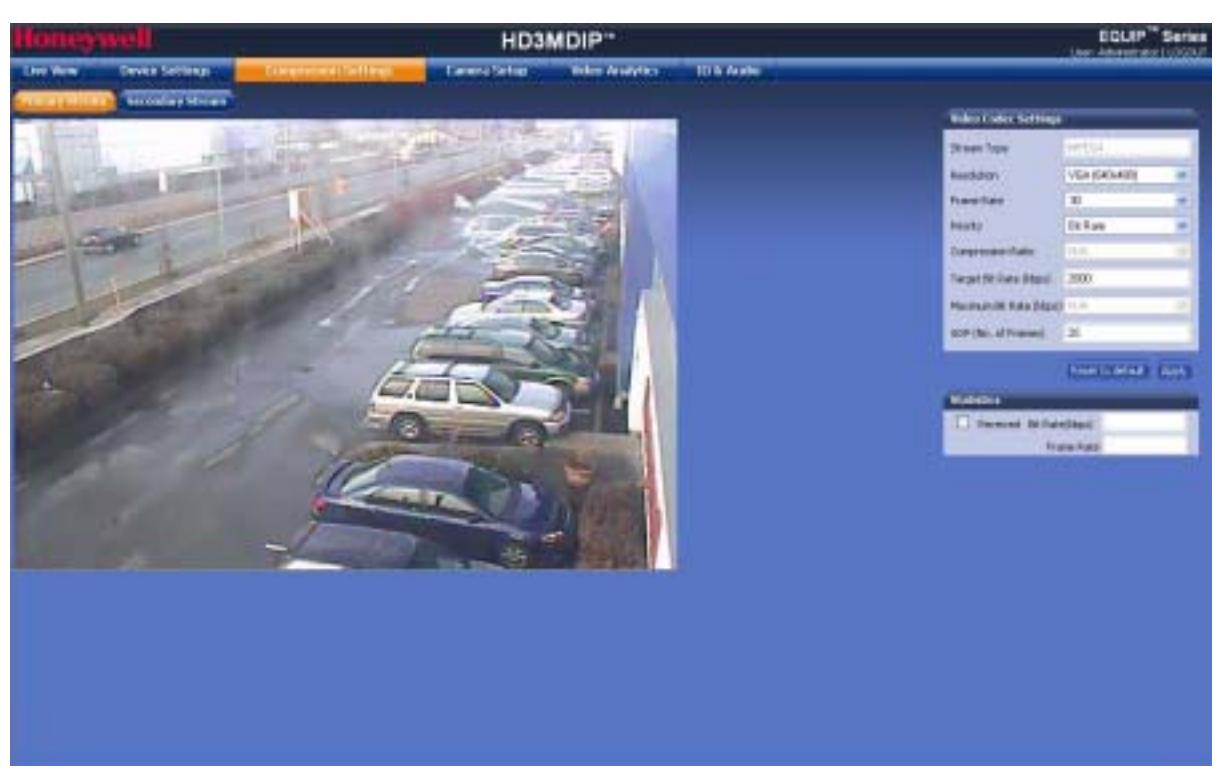

#### **Figure 4-7 Compressions Settings Tab: Primary Stream**

Your HD3MDIP/X camera provides dual simultaneous video streams. Although the Primary stream can support a single MPEG4 SP in real time 30 fps at 720p resolution, it must be set to less than 720P for the second stream to operate. The Secondary stream operates at a lower frame rate than the Primary stream.

## **Video Codec Settings Tab**

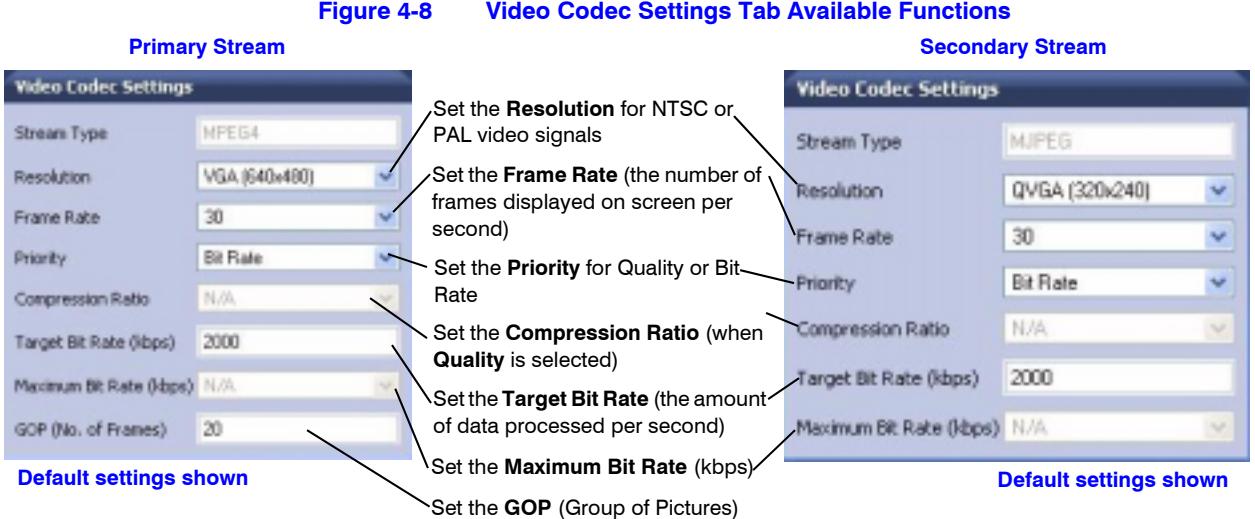

### **Configuring the Compression Settings**

1. On the Compression Settings tab, in the **Statistics** area, select the **Received** check box to receive in real time the bit rate and frame rates for the current image. Deselecting the check box disables the refresh rate.

<sup>2.</sup> Use *[Table 4-3](#page-52-0)* to set up the video compression.

<span id="page-52-0"></span>

|                                                        | Table 4-3                                                                        | <b>Compression Settings</b>                                                                                                    |                                                                                                    |  |
|--------------------------------------------------------|----------------------------------------------------------------------------------|----------------------------------------------------------------------------------------------------|----------------------------------------------------------------------------------------------------|--|
| <b>Setting</b>                                         | <b>Options</b>                                                                   | <b>Description</b>                                                                                                    |                                                                                                    |  |
| <b>Primary</b><br>Stream<br><b>Resolution</b>          | <b>HD</b> (1280x720)<br><b>SVGA (800x600)</b><br>VGA (640x480)<br>QVGA (320x240) |                                                                                                    | HD is the highest resolution; QVGA is the lowest resolution.                                                                                                    |  |
| <b>Secondary</b><br><b>Stream</b><br><b>Resolution</b> | <b>VGA</b> (640x480)<br><b>QVGA</b> (320x240)                                    | Up to 15 fps supported<br>Up to 20 fps supported                                                                                                    |                                                                                                    |  |
| <b>Frame Rate</b>                                      | $1-30$ (NTSC)<br>$1 - 25$ (PAL)                                                  | The frame rate that is displayed per second. For NTSC, select from 1 fps (lowest)<br>to 30 fps (highest). For PAL, select from 1 fps (lowest) to 25 fps (highest).               |                                                                                                    |  |
| <b>Priority</b>                                        | Quality, Bit Rate                                                                | Allows you to set the maximum bit rate and/or target rate value, based on priority<br>mode settings. This value is the threshold that you do not want the bit rate to<br>exceed. |                                                                                                    |  |
|                                                        | To achieve this<br>Select this Priority To enable this field<br>field setting    |                                                                                                    |                                                                                                    |  |
|                                                        | <b>Quality</b>                                                                   | Maximum Bit Rate                                                                                                    | If the target bit rate exceeds the maximum bit rate                                                                                                    |  |
|                                                        | (see Figure 4-9)                                                                 | The Target Bit Rate field<br>is grayed out.                                                                                                    | value, the camera adjusts the picture quality first<br>and then, if necessary, drops frames to meet the<br>maximum bit rate value.                                                                                                    |  |
|                                                        | <b>Bit Rate</b>                                                                  | Target Bit Rate and                                                                                                    | Set the Maximum Bit Rate—limit the data transfer<br>speed—from 400 $\sim$ 5000 kbps. As the target bit<br>rate exceeds the maximum bit rate value, the<br>camera reduces the bit rate by adjusting the<br>frames dynamically to stay below the threshold<br>that you set. |  |
|                                                        | (see Figure 4-9)                                                                 | Maximum Bit Rate<br>The Picture Quality field<br>is grayed out.                                                                                                    |                                                                                                    |  |
| <b>Compression</b><br><b>Ratio</b>                     | Minimum, Low,<br>Medium, High,<br>Maximum                                        | When Quality is selected as the Priority, select the Compression Ratio.<br>Minimum is the highest visual quality; Maximum is the lowest visual quality.                          |                                                                                                    |  |
| <b>Target Bit</b><br>Rate (kbps)                       | 400 - 5000 kbps                                                                  | Enter the Target Bit Rate in kbps (kilobits per second) which represents the<br>amount of data processed per second.                                                             |                                                                                                    |  |
| <b>GOP (No. of</b><br><b>Frames</b> )                  | $1 - 60$                                                                         | Select the GOP (Group of pictures) number from 1 to 100. (Not available on the<br>Secondary Stream.)                                                                             |                                                                                                    |  |

**Note** The **Received** check box is disabled by default. When you log out, this check box reverts to the disabled state.

<span id="page-53-0"></span>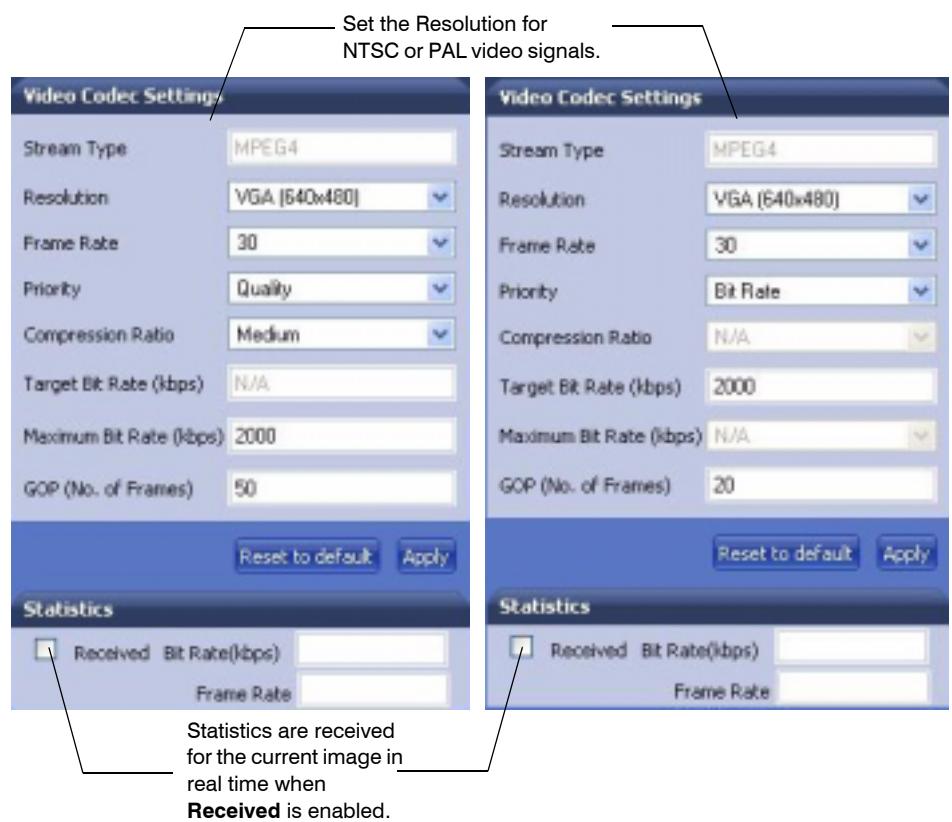

#### **Figure 4-9 Video Codec Settings, Quality Priority Selected**

- 3. Click **Apply**. Adjustments in your compression settings are captured in the statistics. As you make adjustments, the Statistics field acts as a visual reminder of how your settings affect the bit rate, frame rate, and bandwidth usage.
- 4. When you are satisfied with your settings—that is, that the image quality and bandwidth usage meets your requirements-click Apply to save your settings. Settings are not saved unless you click **Apply**.

### **Statistics: Received Bit Rate and Frame Rate**

To view in real time the received bit rate and frame rate statistics of the current image:

- 1. Click the **Compression Settings** tab.
- 2. In the **Statistics** area, select the **Received** check box.

Deselecting the check box disables the refresh rate.

**Note** The Received check box is disabled by default. When you log out, this check box reverts to the disabled state.

## **Camera Setup**

The Camera Setup view provides access to the settings used to configure the camera configurations for both Primary and Secondary streams. The following section explains Auto Exposure and White Balance setup.

**Note** You must click **Apply** after you make changes to any settings to save those changes. Settings are not saved unless you click **Apply**.

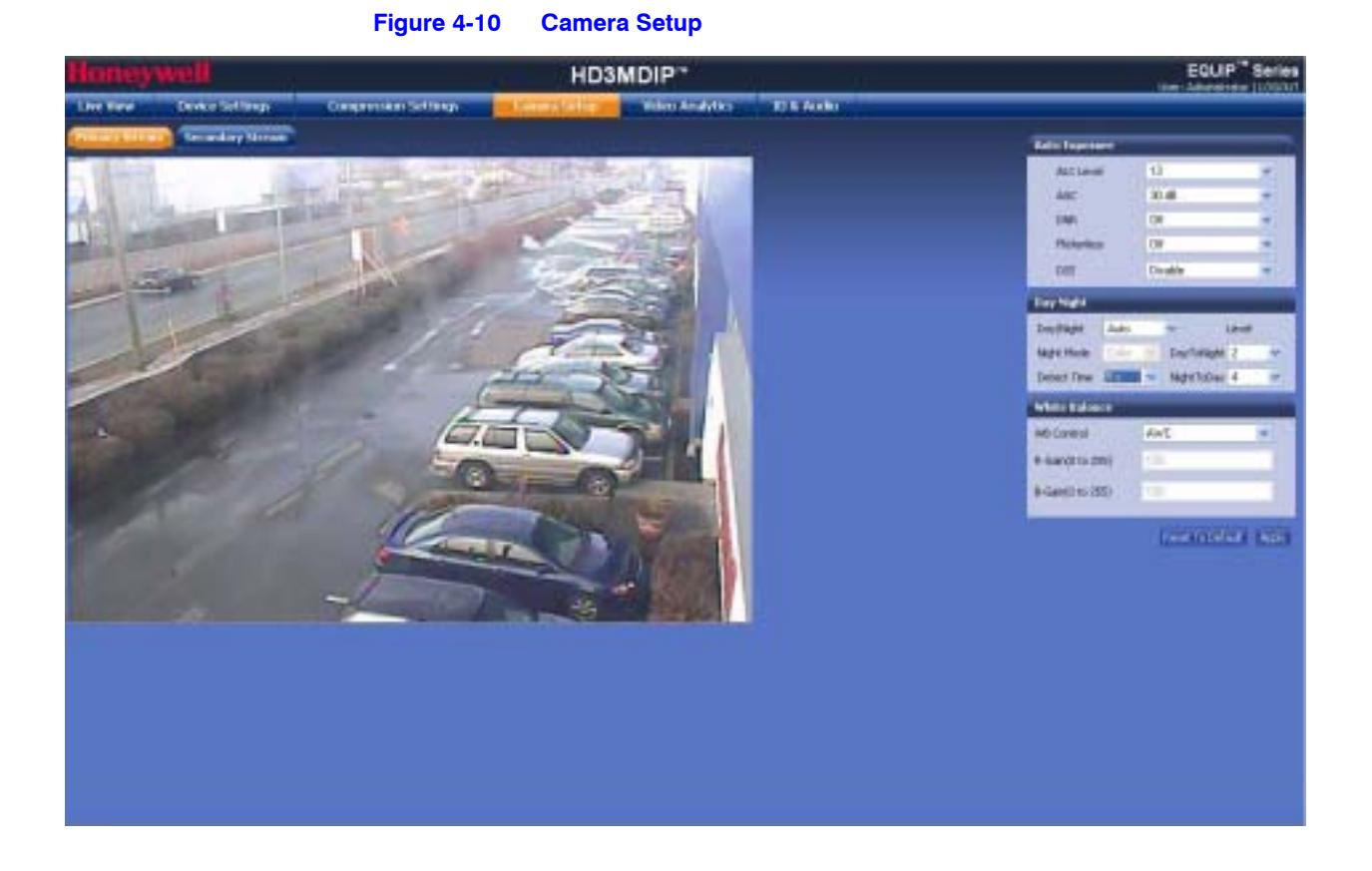

### **Auto Exposure**

The camera lens, lighting, and true day/night options can be configured as needed using the Auto Exposure settings. Use *[Table 4-4](#page-55-0)* to set up Auto Exposure options.

**Note** You must click **Apply** after you make changes to any settings to save those changes. Settings are not saved unless you click **Apply**.

<span id="page-55-0"></span>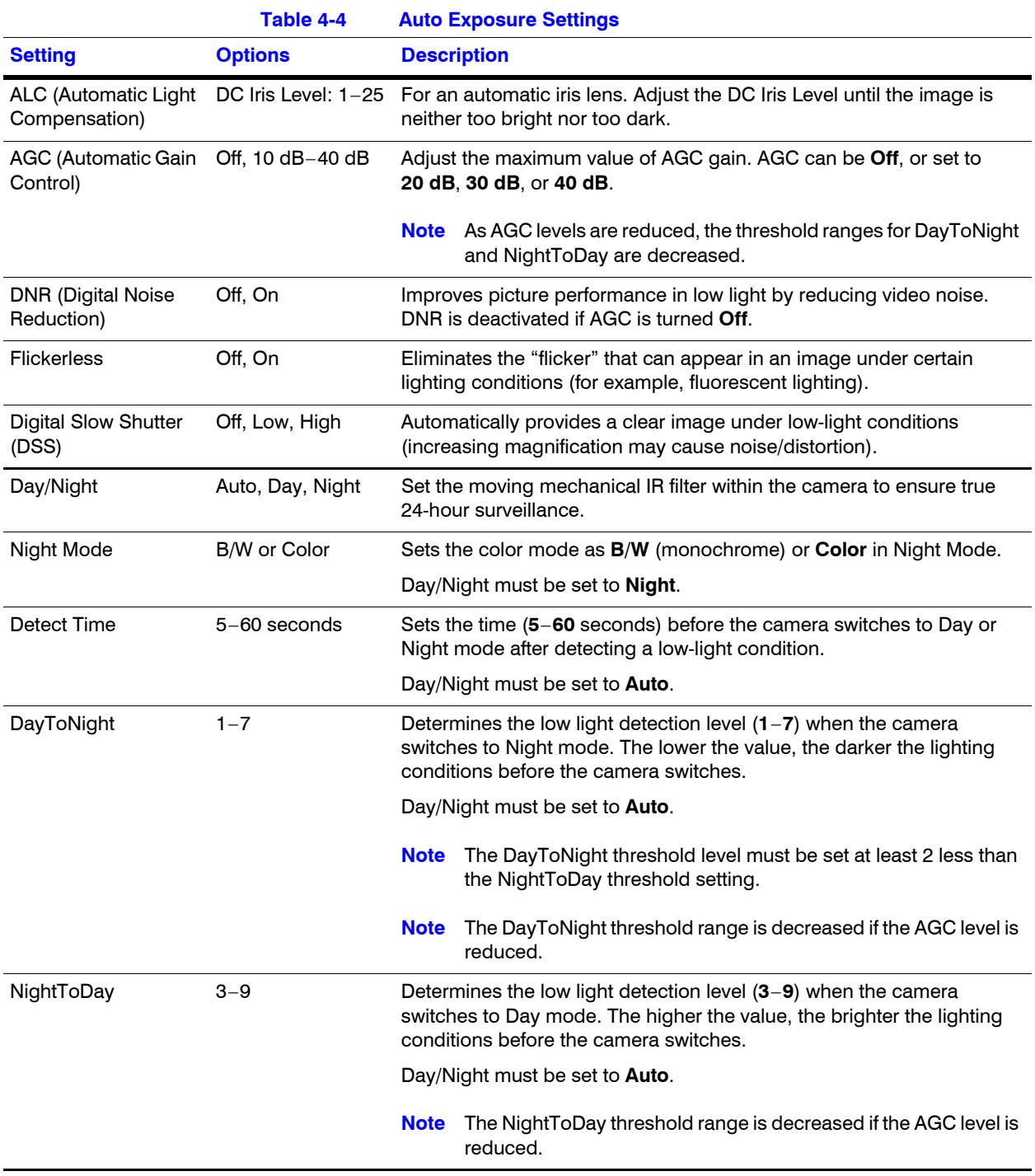

### **White Balance**

White Balance ensures that color integrity is maintained in the camera image by compensating for the temperature color "casts" that different light sources can cause. Use *[Table 4-5](#page-56-0)* to set up White Balance options.

**Note** You must click **Apply** after you make changes to any settings to save those changes. Settings are not saved unless you click **Apply**.

<span id="page-56-0"></span>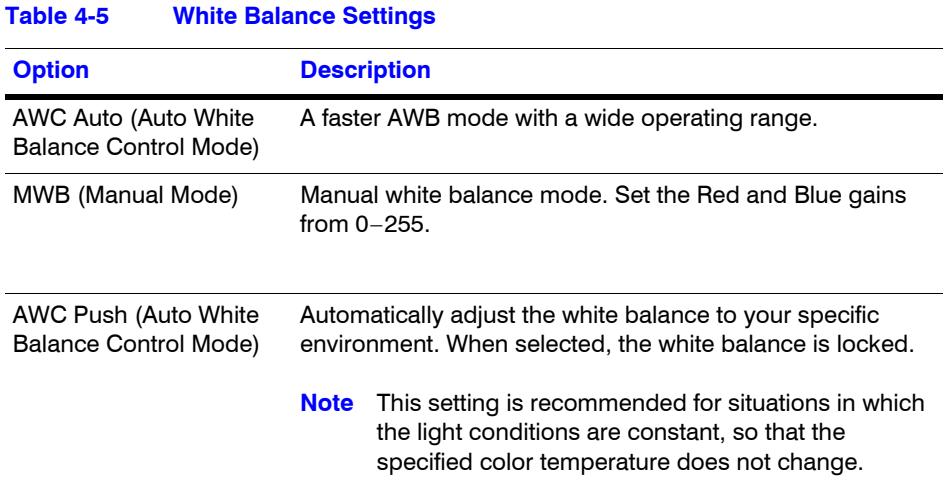

## **Video Analytics**

The HD3MDIP/X camera can be configured to detect camera sabotage and motion within a scene via the Video Analytics view (see *[Figure 4-11](#page-57-0)*). The Video Analytics tab enables a user to set the tamper detection threshold settings for blur, blinding and scene changes.

<span id="page-57-0"></span>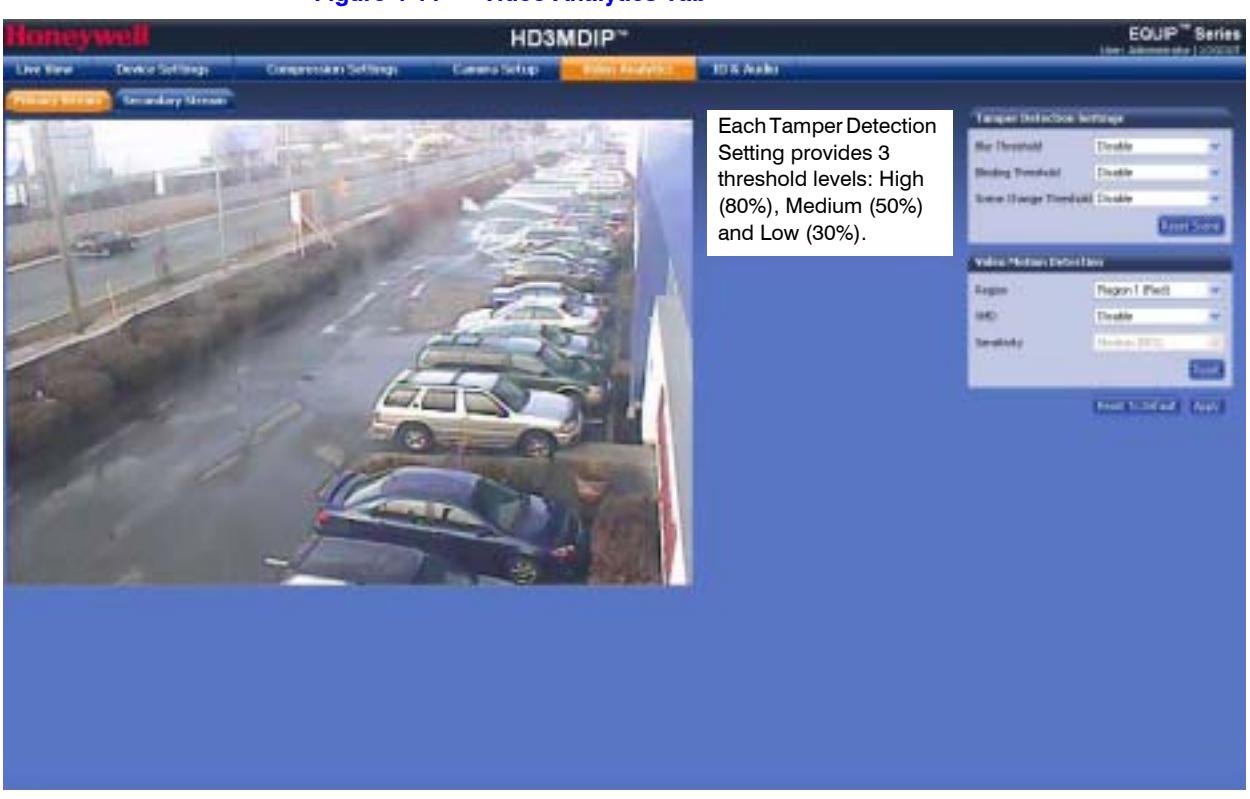

**Figure 4-11 Video Analytics Tab**

Each setting has three threshold levels: high (80%), medium (50%) and low (30%). When these thresholds are exceeded, camera sabotage or motion is detected, and alarm messages appear above the video display and alarm signals are sent to DVRs/NVRs (see *[Figure 4-13](#page-58-0)*).

### **Sabotage Detection**

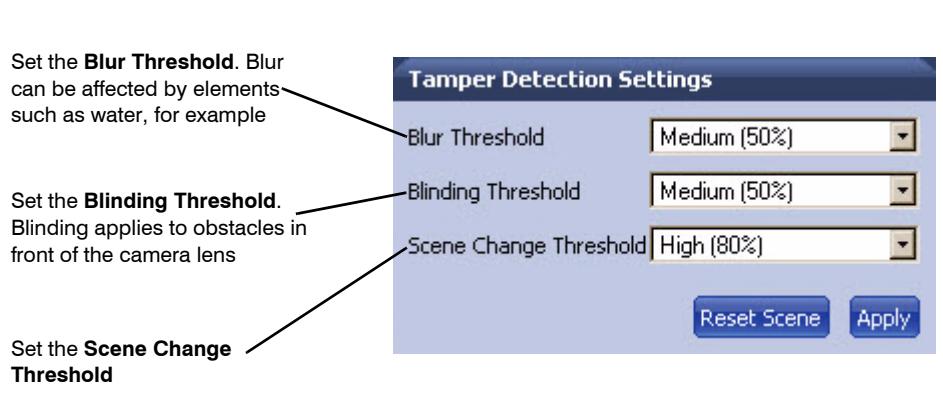

#### **Figure 4-12 Tamper Detection Settings on the Video Analytics Tab**

There are three types of sabotage detection in the Tamper Detection Setting tab on the Video Analytics tab: blinding the camera, blurring the video display, and tampering with the camera field of view. The user should note that when the following conditions are applicable, the tamper detection features should be manually disabled to avoid raising false alarms:

- During the configuration of the video display
- While text is overlaid on the video
- <span id="page-58-0"></span>If the video display becomes too dark

#### **Figure 4-13 Video Analytics Alarm Message**

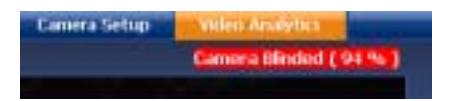

### **Configuring Video Blur Detection**

The video appears blurred when the camera is exposed to elements such as water. When this occurs, video blurring in the field of view is detected and an alarm message appears (see *[Figure 4-13](#page-58-0)*) above the video display. To detect video blurring:

- 1. Click the **Video Analytics** tab.
- 2. In the **Blur Threshold** list, select one of the following options:

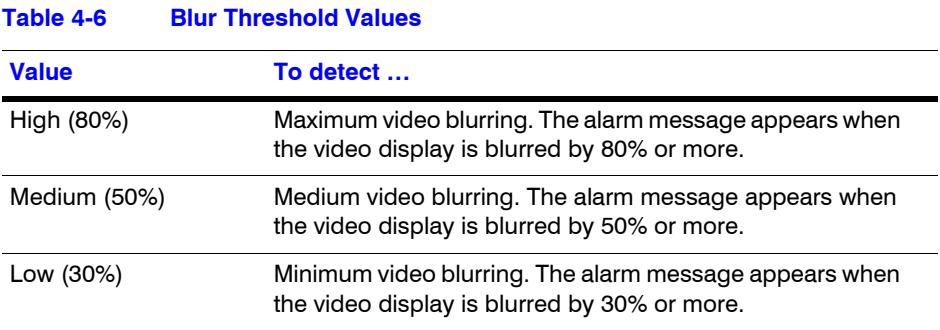

3. Click **Apply**.

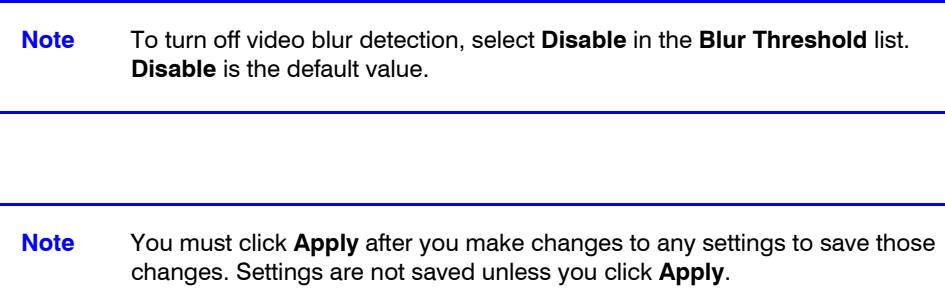

### **Configuring Camera Blinding Detection**

An obstacle in front of the camera lens can blind the camera. When this occurs, camera blinding is detected and an alarm message appears above the video display (see *[Figure 4-13](#page-58-0)*). To detect camera blinding:

- 1. Click the **Video Analytics** tab.
- 2. In the **Blinding Threshold** list, select one of the following options:

#### **Table 4-7 Blinding Threshold Values**

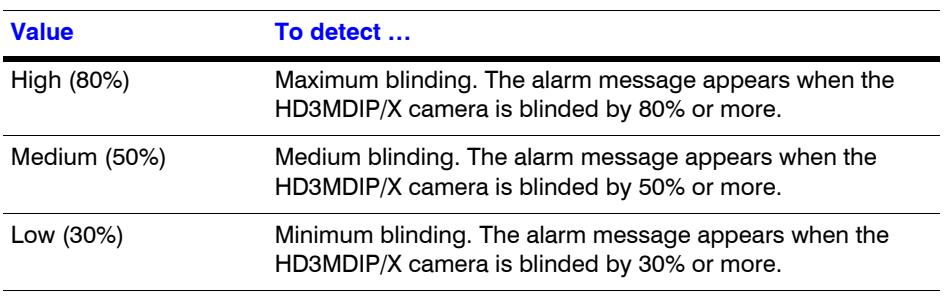

#### 3. Click **Apply**.

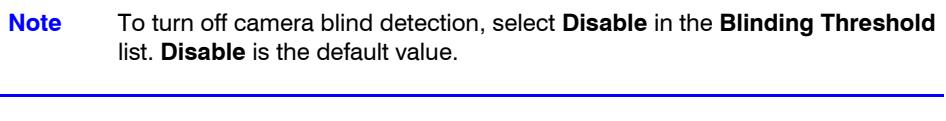

**Note** You must click **Apply** after you make changes to any settings to save those changes. Settings are not saved unless you click **Apply**.

### **Configuring Camera Field of View Change Detection**

The Web-Client application can detect tampering of the camera field of view and show an alarm message above the video display (see *[Figure 4-13](#page-58-0)*). To detect a camera field of view change:

1. Click the **Video Analytics** tab.

2. In the **Scene Change Threshold** list, select one of the following options:

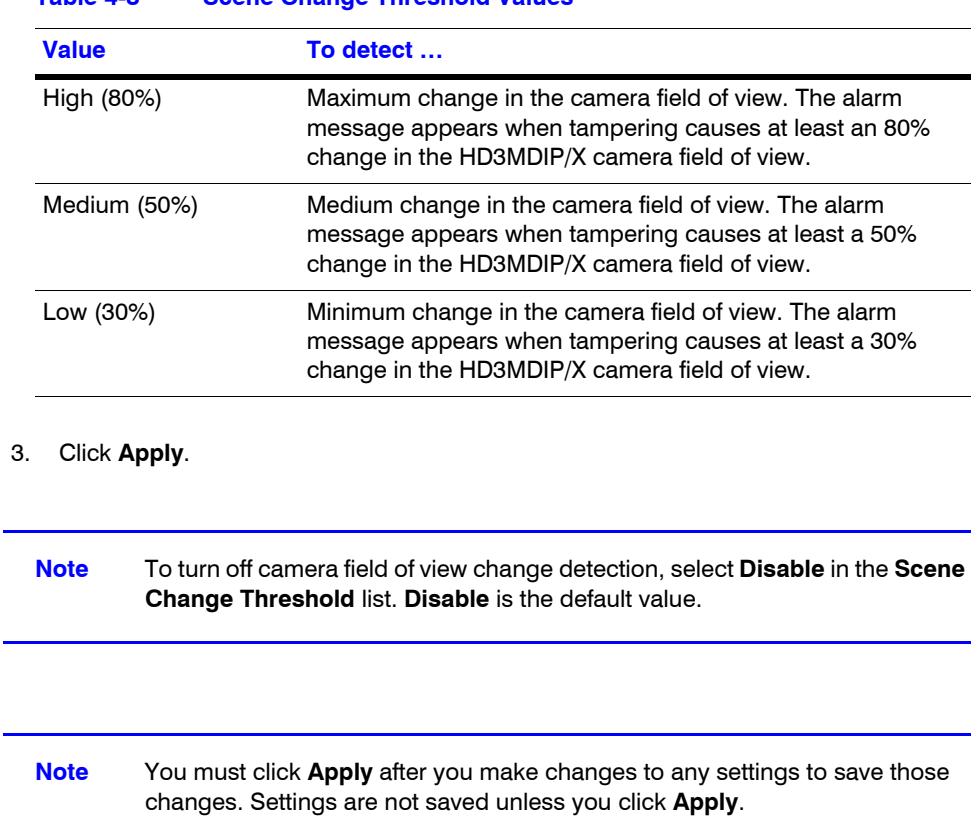

**Table 4-8 Scene Change Threshold Values**

### **Configuring Video Motion Detection**

For motion detection, an Administrator can enable and configure up to 5 zones within a scene. The enabled and configured zones will be monitored for motion.

- 1. Click the Region drop-down menu, then select a region from the five available.
- 2. Click the VMD drop-down arrow, and select **Enable**. The Regions appear in their default positions.
- 3. Click **Apply**.
- 4. Click and drag the box to resize and place it over the camera image.
- 5. Select the sensitivity level (High, Medium, Low).

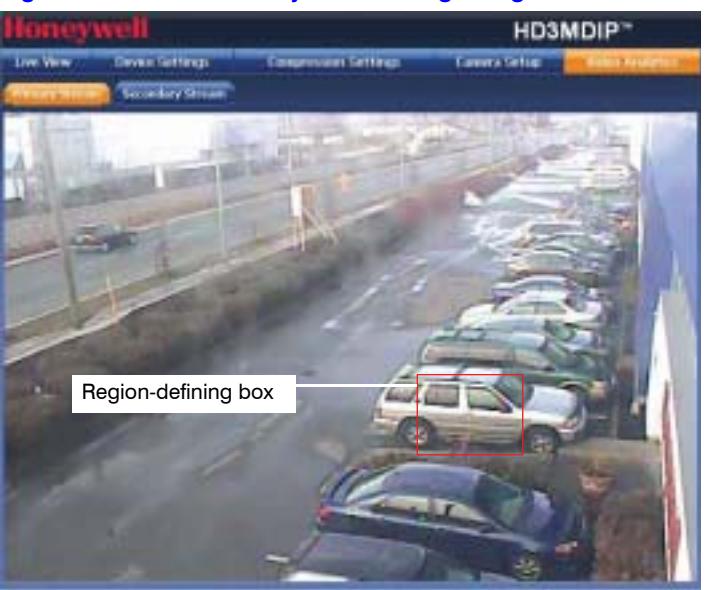

**Figure 4-14 Video Analytics: Defining a Region** 

**Note** To disable a zone, click the VMD drop-down menu, then select **Disable**.

## **Alarm and Audio**

### **Alarm Settings**

Connect external devices such as sirens or flashing lights to the alarm output connector to signal users of the camera that an alarm is activated. Set the **Alarm Output** as **Normally Open** or **Normally Close**. See *Connecting Alarms* on page *20* for more information.

When alarm inputs are connected, the camera triggers an alarm only when the normal state (open or closed) changes. An alarm message appears on the Web-Client screen (see *[Figure 4-13](#page-58-0)*) to notify the operator.

### **Audio Settings**

The network camera supports bi-directional audio. There are two supported voice band channels that function in full duplex mode. Connect industry-standard line level audio input and output to the back of your camera. See *Connecting Alarms* on page *20* for more information.

Audio configuration for your network camera is straightforward.

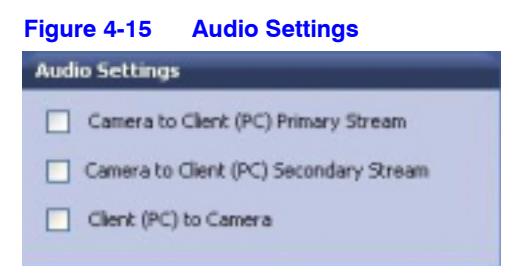

To listen to or capture audio from the camera, enable the **Camera to Client (PC)** check box ( $\Box$  Experists Gent (PG). To listen to audio from the client (PC), enable the **Client (PC) to Camera** check box.

IP Camera Web-Client

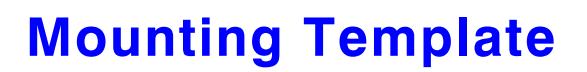

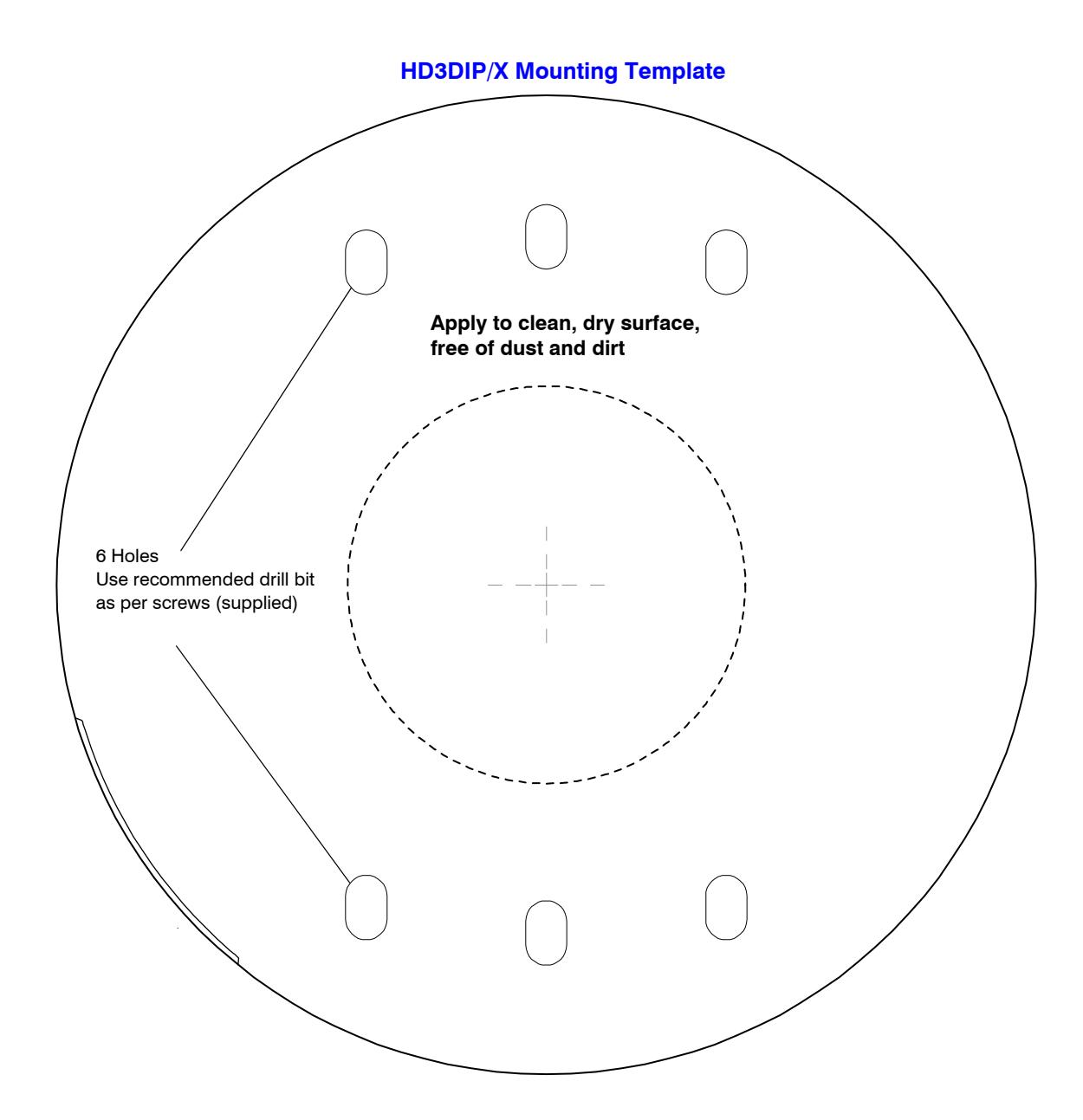

**A**

Mounting Template

**B**

# **Troubleshooting**

## **Technical Support**

Prior to calling Honeywell technical support, refer to the following topics for possible solutions to problems with your HD3MDIP/X camera. To contact the Honeywell Video Systems technical support team, call 1-800-796-2288 (North America only) or send an e-mail to HVSsupport@honeywell.com.

Any equipment returned to Honeywell Video Systems for warranty or service repair must have a Return Merchandise Authorization (RMA) number. The RMA number must be clearly marked on all return packages and internal paperwork.

## **Problem: Lens Out of Optical Focus**

Possible solutions:

- 1. Verify that the lens cap has been removed from the camera.
- 2. This can also be caused by dirt, oil, grease, and fingerprints, and so on, that have accumulated on the lens or bubble. Check the lens and bubble, then clean them, if needed.
- **Caution** Use extreme caution when cleaning the lens and bubble so you do not scratch their optical surfaces. Prepare a washed-out cotton cloth or lens cleaning paper with alcohol or lens cleaning liquid. Clean by moving spirally from the lens center towards its rim. Repeat until the lens is completely clean.

## **Problem: Live View Does Not Display the Expected Video**

Possible solutions:

- Ensure that your web browser settings have been configured to allow ActiveX controls (see *Installing the Honeywell IP Utility and HD3MDIP/X Web-Client Software* on page *29* for information on setting up your browser).
- Ensure that the network cable from the camera is connected to both the camera and the network.
- Ensure that the camera assembly board DIP switch settings are configured correctly.

## <span id="page-67-0"></span>**Problem: Cannot Connect to a Device**

When the following message (*[Figure B-1](#page-67-0)*) displays in the status bar of the IP Utility, your device connection is limited. Usually this warning indicates that your PC and the device your are connecting to are on different subnets. Contact your network administrator for help to resolve your network issue(s).

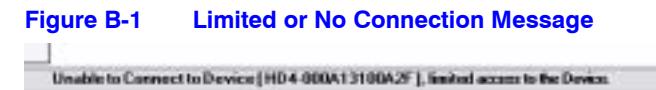

**C**

# **Specifications**

**Note** These specifications refer to all models, except where otherwise noted. Specifications are subject to change without notice.

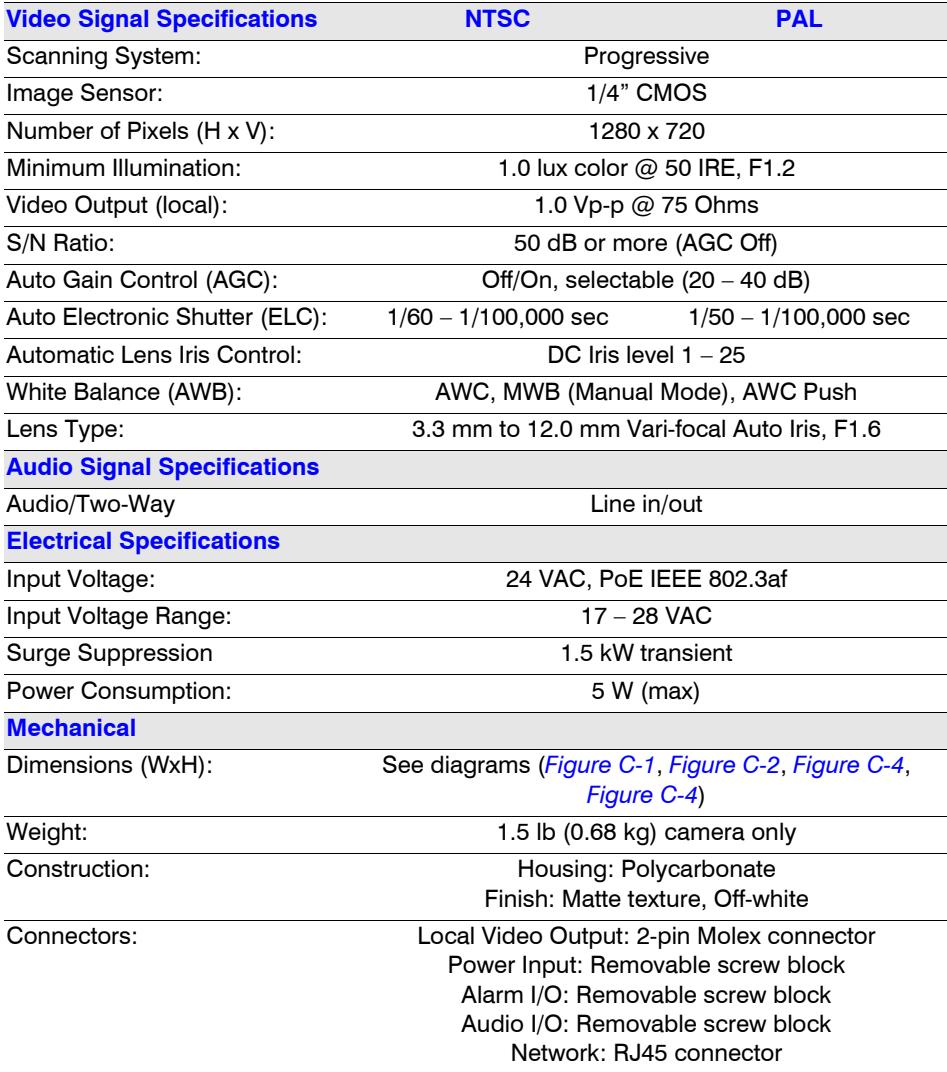

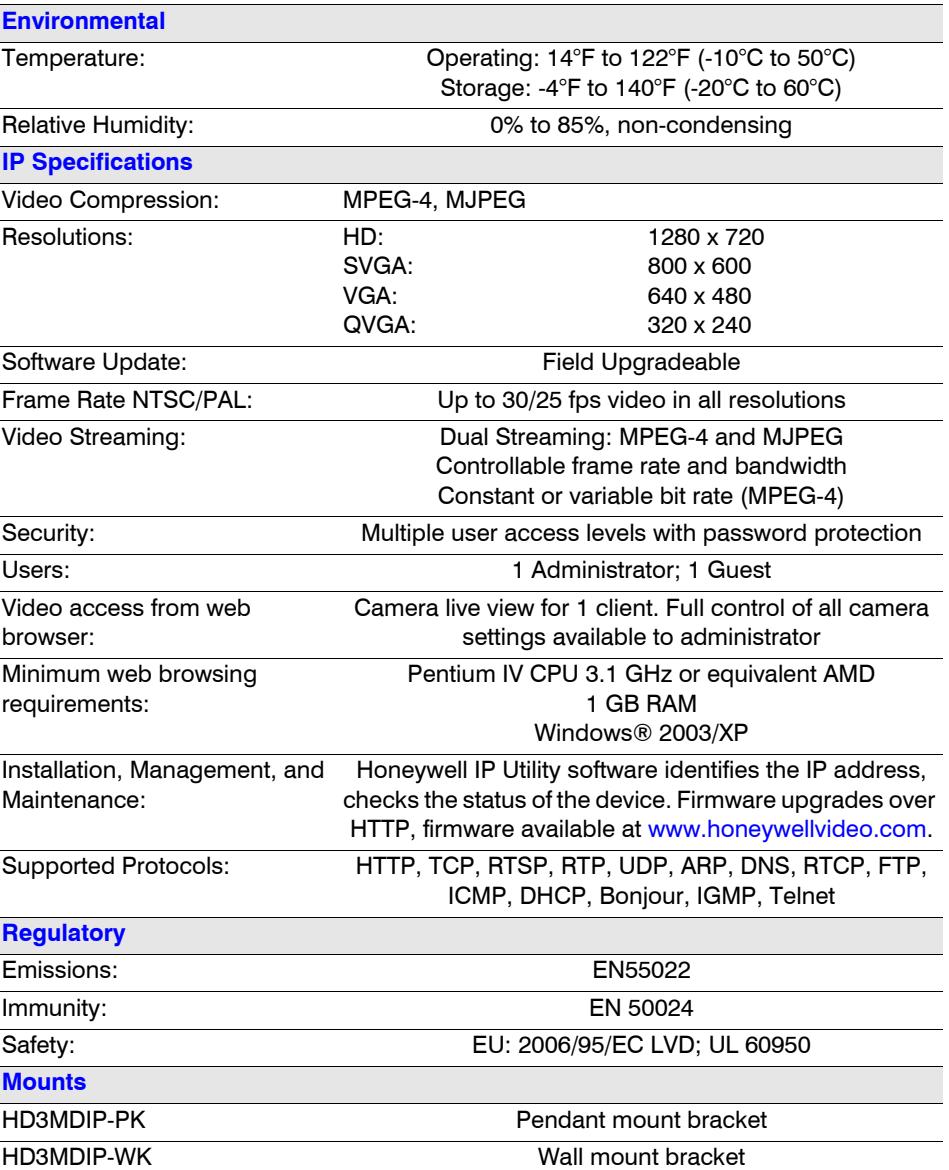

<span id="page-69-0"></span>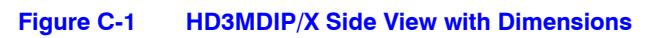

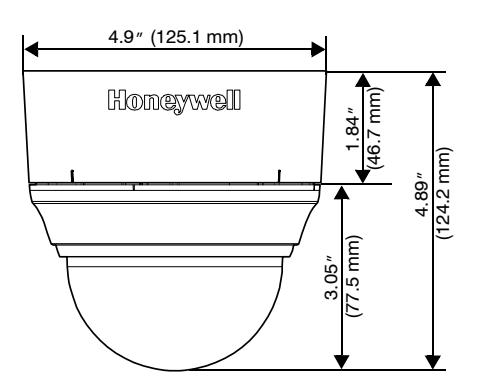

<span id="page-70-0"></span>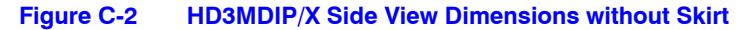

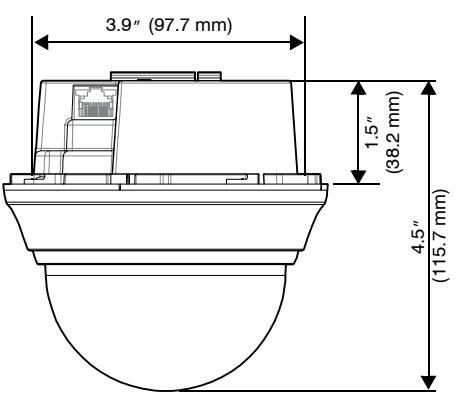

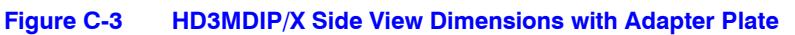

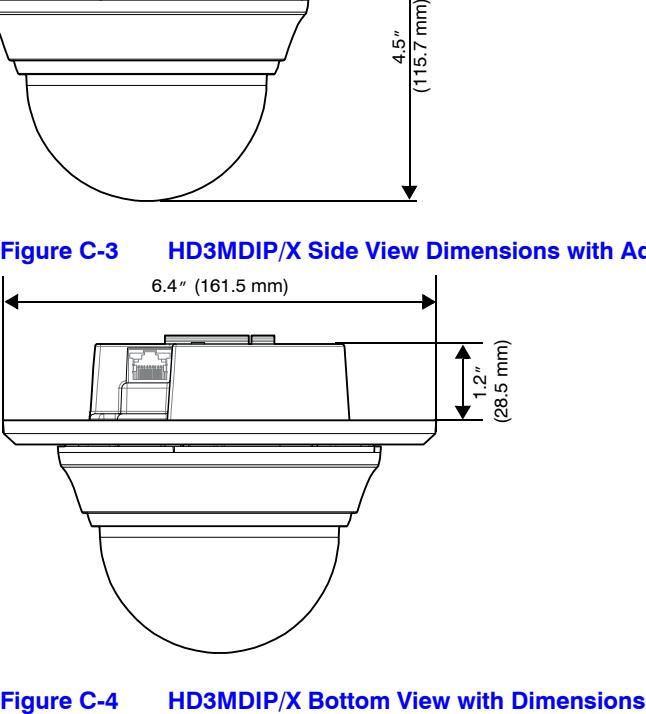

<span id="page-70-1"></span>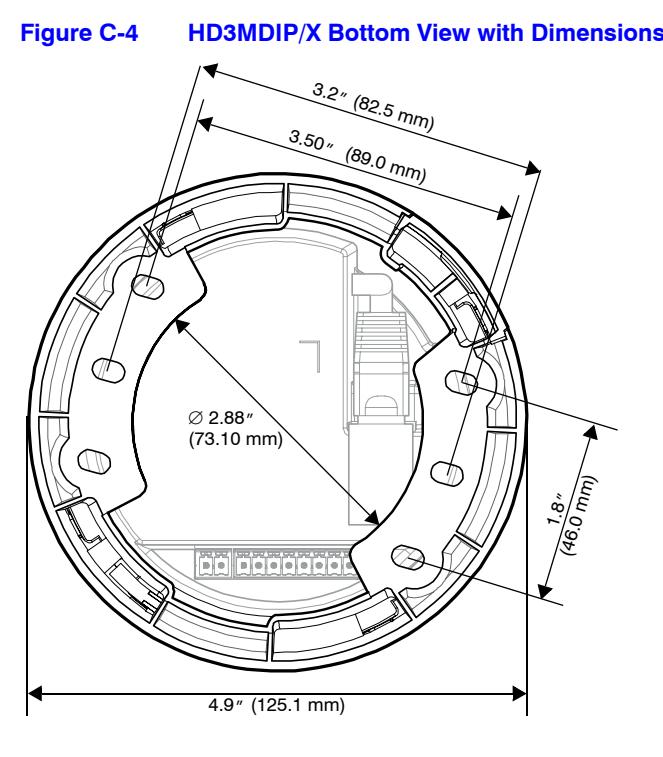

Specifications
**D**

# **Glossary**

**AGC (Automatic Gain Control)** Video Amplifier in a camera that boosts the amount of video gain (including the noise) to maintain a 1V p-p (1-volt peak-to-peak) video signal output. It becomes operational when the light level is low. The circuit is designed to compensate for fluctuations in scene illumination which would cause the video output level to be too low. If the video level (scene illumination) is adequate, the circuit does not apply any gain to the signal. As the video level falls, more gain is applied by the AGC circuit to the video signal.

**ALC (Automatic Light Compensation)** Setting in an Auto Iris lens to control the iris opening. Adjusts between peak and average to respond to the bright part of the scene (peak setting) or the average value of the video signal (average setting).

**DHCP (Dynamic Host Configuration Protocol)** Allows a server to dynamically assign IP addresses to nodes (workstations) automatically. Provides client information including subnetwork mask, gateway address, and DNS (Domain Address Server) addresses.

**DNR (Digital Noise Reduction)** Digital Noise Reduction eliminates the "flicker" that can appear in an image under certain lighting conditions (for example, fluorescent lighting).

**DSS (Digital Slow Shutter)** Automatically provides a clear image under low-light conditions (increasing magnification may cause noise/distortion).

**Flickerless** Eliminates the "flicker" that can appear in an image under certain lighting conditions (for example, fluorescent lighting). This is usually caused by the interaction of the shutter with the AC frequency of the lighting. The flickerless setting changes the camera shutter speed to a value that will not cause flicker (1/100 sec, NTSC, 1/120 sec for PAL). The side effect is that the camera sensitivity is reduced because the electronic iris feature has effectively been turned off and will no longer control the optimum exposure setting for available light conditions.

**FOV (Field of View)** The part of the scene visible with a particular lens. The height (horizontal) and width (vertical) picture size at a given distance that can be seen through a lens. Generally, shorter focal length lenses have a wider field of view than those with longer focal lengths.

**Gain** The amplification a system provides to a signal.

**IP Address** A unique, 32-bit identifier for a specific TCP/IP host computer on a network.

**Iris Adjust** Adjusts the iris to either open or close in response to changing light conditions.

**NTSC (National Television Standards Committee)** A standard of specifications for television transmission in the U.S., Canada, Japan, Central American, and half of South America. The North American system uses interlaced scans and 525 horizontal lines per frame at 30 frames per second.

**PAL (Phase Alternate Line)** A standard of specifications for television transmission for color TV signals used in West Germany, England, Holland, Australia, and several other countries. It uses an interlaced format with 625 lines per frame at 25 frames per second.

**PoE** (Power over Ethernet) A system designed to transmit electrical power, along with data, to remote devices over a standard twisted pair cable in an Ethernet network.

**Shutter Speed** The speed at which the charge is read out from the CCD chip. Adjusts the light sensitivity of the camera. A faster (briefer) shutter speed can arrest the motion of a fast moving object (reduce image blur), rendering it sharp. Fast shutter speeds allow less light to all on the CCD and can darken the image. For fast shutter speeds, ensure there is adequate lighting. Usually selected using DIP switches on the side of the camera.

**Subnet Mask** A number used to identify a subnetwork so that an IP address can be shared on a LAN.

**True Day/Night** The incorporation of a moving mechanical IR filter within the camera ensures true 24 hour surveillance, providing high quality color images during the day and similar quality black & white images at night when used with IR lighting.

# **Index**

### **A**

ActiveX control *[39](#page-38-0)* administrator privileges *[30](#page-29-0)* administrator password, default *[33](#page-32-0)* AGC (Automatic Gain Control) *[56](#page-55-0)* AGC (automatic gain control) *[56](#page-55-1)* alarm configuration *[62](#page-61-0)* alarm output settings *[62](#page-61-1)* alarm settings *[62](#page-61-0)* alarms, connecting *[20](#page-19-0)* ALC (automatic light compensation) *[56](#page-55-2)* APIPA address *[36](#page-35-0)*, *[37](#page-36-0)*, *[51](#page-50-0)* audio connections *[19](#page-18-0)* audio configuration *[63](#page-62-0)* audio connections *[19](#page-18-1)* audio settings *[63](#page-62-0)* auto configuration, IP network [35](#page-34-0)-[37](#page-36-1) device discovery *[33](#page-32-1)*, *[37](#page-36-2)* log out, IP Utility *[38](#page-37-0)* auto exposure settings *[55](#page-54-0)* Auto White Balance Control mode *[57](#page-56-0)* Automatic Gain Control *[56](#page-55-1)* Automatic Light Compensation *[56](#page-55-2)* AWC (auto white balance control mode) *[57](#page-56-0)*

# **B**

bit rate *[52](#page-51-0)*, *[53](#page-52-0)* setting *[51](#page-50-1)*, *[53](#page-52-1)* viewing statistics *[54](#page-53-0)* blinding threshold *[57](#page-56-1)*, *[60](#page-59-0)* blur threshold *[57](#page-56-1)*, *[59](#page-58-0)* Bonjour software *[31](#page-30-0)*

# **C**

cabling, connecting *[21](#page-20-0)*

camera adjusting *[25](#page-24-0)* components *[17](#page-16-0)* installation *[18](#page-17-0)* type *[50](#page-49-0)* camera blinding *[60](#page-59-1)* camera components *[17](#page-16-1)* camera field of view change *[60](#page-59-2)* camera settings AGC *[56](#page-55-1)* ALC *[56](#page-55-2)* AWC *[57](#page-56-0)* DayToNight *[56](#page-55-3)* detect time *[56](#page-55-4)* flickerless *[56](#page-55-5)* MWB *[57](#page-56-2)* NightToDay *[56](#page-55-6)* CAT5 Ethernet connector *[23](#page-22-0)* cautions *[10](#page-9-0)*, *[21](#page-20-1)* compliance *[10](#page-9-1)* components, camera *[17](#page-16-1)* compression ratio, setting *[51](#page-50-2)* compression settings *[51](#page-50-3)*, *[52](#page-51-1)* bit rate *[53](#page-52-0)* frame rate *[53](#page-52-2)* GOP (group of pictures) *[53](#page-52-3)* maximum bit rate *[53](#page-52-4)* picture quality *[53](#page-52-5)* primary stream resolution *[53](#page-52-6)* secondary stream resolution *[53](#page-52-7)* target bit rate *[53](#page-52-8)* configuration alarm *[62](#page-61-0)* audio *[63](#page-62-0)* configuring IP network settings [35](#page-34-0)-[37](#page-36-1) connect button *[34](#page-33-0)* connecting to devices *[35](#page-34-1)*, *[45](#page-44-0)* connections alarms *[20](#page-19-0)*

Document 800-04132V1 Rev A 75 01/10

audio *[19](#page-18-1)*

audio, alarm *[19](#page-18-0)* CAT5 Ethernet *[23](#page-22-0)* video monitor *[23](#page-22-1)* customer service *[11](#page-10-0)*

# **D**

DayToNight *[56](#page-55-3)* declaration of conformance *[11](#page-10-1)* default passwords *[33](#page-32-1)* default gateway *[36](#page-35-1)* defaults, restore factory *[25](#page-24-1)* device connecting *[35](#page-34-1)* disconnecting *[35](#page-34-2)* discovering *[33](#page-32-1)* , *[37](#page-36-2)* information tab *[50](#page-49-0)* name *[36](#page-35-2)* DHCP address *[36](#page-35-3)* , *[37](#page-36-3)* , *[51](#page-50-0)* digital noise reduction *[56](#page-55-7)* digital slow shutter *[56](#page-55-8)* disconnect button *[34](#page-33-0)* disconnecting, from IP Utility *[35](#page-34-2)* DNR *[56](#page-55-7)* DSS *[56](#page-55-8)*

### **E**

EQUIP series manuals *[32](#page-31-0)*

# **F**

factory defaults, restoration *[25](#page-24-1)* features, camera *[13](#page-12-0)* field of view adjustment *[25](#page-24-2)* field of view change *[60](#page-59-2)* field of view, adjusting *[25](#page-24-2)* finding installed user manuals *[32](#page-31-1)* firmware settings *[50](#page-49-0)* upgrading *[34](#page-33-0)* flickerless *[56](#page-55-5)* frame rate *[52](#page-51-0)* , *[53](#page-52-2)* setting *[51](#page-50-4)* viewing statistics *[54](#page-53-0)* functions, camera *[17](#page-16-2)*

# **G**

gateway *[36](#page-35-2)* , *[51](#page-50-0)* GOP (group of pictures) *[52](#page-51-0)* , *[53](#page-52-3)* group of pictures (GOP) *[53](#page-52-3)*

guest password, default *[33](#page-32-0)* guest user privileges *[30](#page-29-0)*

# **H**

HTTP server *[33](#page-32-2)*

### **I**

installation mounting template *[65](#page-64-0)* installation procedure *[16](#page-15-0)* installation steps *[16](#page-15-1)* installed components *[31](#page-30-1)* installing the camera *[18](#page-17-0)* IP address *[36](#page-35-2)* , *[37](#page-36-0)* , *[51](#page-50-0)* APIPA *[36](#page-35-0)* DHCP *[36](#page-35-3)* network settings *[35](#page-34-0)* ñ*[37](#page-36-1)* , *[50](#page-49-0)* IP address *[36](#page-35-4)* IP network settings *[35](#page-34-3)* default gateway *[36](#page-35-1)* IP address *[36](#page-35-5)* MAC address *[36](#page-35-6)* subnet mask *[36](#page-35-7)* IP Utility description *[29](#page-28-0)* disconnecting *[35](#page-34-2)* discovering devices *[33](#page-32-1)* , *[37](#page-36-2)* installing *[32](#page-31-0)* interface overview *[34](#page-33-0)* logging on *[33](#page-32-1)* logging out *[38](#page-37-0)* uninstalling *[41](#page-40-0)* user types *[30](#page-29-0)* web-client and *[38](#page-37-1)* , *[45](#page-44-0)* IP Utility, logging onto *[33](#page-32-3)*

### **L**

LAN *[31](#page-30-2)* launch web-client *[34](#page-33-0)* , *[38](#page-37-1)* , *[45](#page-44-0)* launching an IP Web-Client *[44](#page-43-0)* launching the IP Utility *[33](#page-32-3)* lens adjustment *[26](#page-25-0)* lens focus, adjusting *[26](#page-25-1)* limited/no connectivity button *[34](#page-33-0)* , *[35](#page-34-2)* line lock, adjusting *[26](#page-25-2)* live view tab layout *[47](#page-46-0)* log off from the IP Web-Client *[46](#page-45-0)* logging onto an IP Web-Client *[44](#page-43-0)* logging onto the IP Utility *[33](#page-32-3)*

### **M**

MAC address *[36](#page-35-2)*, *[37](#page-36-4)*, *[51](#page-50-0)* manual white balance mode *[57](#page-56-2)* manual, configuration, IP network [35](#page-34-0)-[37](#page-36-1) maximum bit rate *[53](#page-52-4)* maximum bit rate, setting *[51](#page-50-5)* motion detection *[61](#page-60-0)* mounting template *[18](#page-17-1)*, *[65](#page-64-1)* mounting, template *[18](#page-17-2)* MWB (manual white balance) mode *[57](#page-56-2)*

# **N**

netmask *[36](#page-35-7)* NightToDay *[56](#page-55-6)* normally closed *[20](#page-19-1)* normally open *[20](#page-19-1)* **NTSC** video format *[51](#page-50-0)* video resolution *[52](#page-51-2)* NTSC, video resolution *[54](#page-53-1)*

# **O**

opening an IP Web-Client *[44](#page-43-0)* operating system *[31](#page-30-0)*

# **P**

PAL video format *[51](#page-50-0)* video resolution *[52](#page-51-2)* PAL, video resolution *[54](#page-53-1)* password defaults *[33](#page-32-1)* picture quality *[52](#page-51-0)*, *[53](#page-52-5)* power, connecting *[21](#page-20-0)* primary stream resolution *[53](#page-52-6)* priority *[51](#page-50-6)* priority order quality or bit rate *[52](#page-51-0)* processor *[31](#page-30-0)* profiles, user *[30](#page-29-0)*

# **Q**

quality *[53](#page-52-4)* quality priority setting *[54](#page-53-2)*

### **R**

RAM *[31](#page-30-0)*

refresh button *[34](#page-33-0)* resolution *[52](#page-51-0)* resolution, setting *[51](#page-50-7)*

# **S**

scene change threshold *[57](#page-56-1)*, *[60](#page-59-2)* secondary stream resolution *[53](#page-52-7)* security settings, ActiveX *[39](#page-38-1)* service *[11](#page-10-2)* setting IP network *[34](#page-33-0)* settings alarm *[62](#page-61-0)* audio *[63](#page-62-0)* auto exposure *[55](#page-54-0)* software downloading from website *[29](#page-28-1)*, *[32](#page-31-2)* installing *[31](#page-30-0)*, *[32](#page-31-0)* uninstalling *[41](#page-40-0)* version *[34](#page-33-0)* software updates *[15](#page-14-0)* start menu *[31](#page-30-0)* statistics frame rate *[54](#page-53-3)* received bit rate *[54](#page-53-3)* statistics, viewing bit rate *[54](#page-53-0)* statistics, viewing frame rate *[54](#page-53-0)* subnet mask *[36](#page-35-2)*, *[51](#page-50-0)* system requirements *[31](#page-30-3)*

# **T**

tamper detection *[59](#page-58-1)* target bit rate *[52](#page-51-0)*, *[53](#page-52-8)* target bit rate, setting *[51](#page-50-1)* technical support *[67](#page-66-0)* template, mounting *[18](#page-17-2)* thresholds, video analytics *[57](#page-56-1)* troubleshooting *[67](#page-66-1)*

# **U**

uninstalling, software *[41](#page-40-0)* update user manuals *[15](#page-14-1)* updates, software *[15](#page-14-2)* upgrading firmware *[34](#page-33-0)* user manuals, hot to update *[15](#page-14-1)* user manuals, how to find installed *[32](#page-31-1)* user profiles *[30](#page-29-0)*

**V**

video

analytics tab *[57](#page-56-1)* format *[51](#page-50-0)* viewing live *[47](#page-46-0)* video analytics *[57](#page-56-3)* blinding threshold *[60](#page-59-0)* blur threshold *[59](#page-58-0)* camera blinding *[60](#page-59-1)* field of view change *[60](#page-59-2)* motion detection *[61](#page-60-0)* sabotage detection sabotage detection *[58](#page-57-0)* scene change threshold *[60](#page-59-2)* tamper detection *[59](#page-58-1)* video blurring *[59](#page-58-2)* video blurring *[59](#page-58-2)* video monitor, connecting *[23](#page-22-1)* video motion detection *[61](#page-60-0)* VMD *[61](#page-60-0)*

# **W**

warnings *[10](#page-9-2)*, *[21](#page-20-2)* warranty *[11](#page-10-3)* web browser *[31](#page-30-0)* web client compression settings *[51](#page-50-3)* web-client description *[30](#page-29-1)* launching and logging on/off *[38](#page-37-1)* user types *[30](#page-29-0)* website *[29](#page-28-1)*, *[32](#page-31-2)* wiring alarm connection *[20](#page-19-0)* connections on board *[22](#page-21-0)*

Download from Www.Somanuals.com. All Manuals Search And Download.

#### **Honeywell Security Group (Head Office)**

2700 Blankenbaker Pkwy, Suite 150 Louisville, KY 40299, USA www.honeywellvideo.com ℡ +1.800.796.2288

#### **Honeywell Security Group Europe/South Africa** Aston Fields Road, Whitehouse Industrial Estate

Runcorn, Cheshire, WA7 3DL, UK [www.honeywell.com/security/uk](http://www.honeywell.com/security/uk) ■ +44.01928.754028

**Honeywell Security Group Caribbean/Latin America** 9315 NW 112th Ave. Miami, FL 33178, USA www.honeywellvideo.com  $\textcircled{\tiny{\textcircled{\tiny{#}}}}$  +1.305.805.8188

#### **Honeywell Security Group Pacific** Level 3, 2 Richardson Place North Ryde, NSW 2113, Australia [www.honeywellsecurity.com.au](http://www.honeywellsecurity.com.au) 5 +61.2.9353.7000

**Honeywell Security Group Asia** 35F Tower A, City Center, 100 Zun Yi Road Shanghai 200051, China [www.asia.security.honeywell.com](http://www.asia.security.honeywell.com) ℡ +86 21.5257.4568

### **Honeywell Security Group Middle East/N. Africa**

Post Office Box 18530 LOB Building 08, Office 199 Jebel Ali, Dubai, United Arab Emirates [www.honeywell.com/security/me](http://www.honeywell.com/security/me) ℡ +971.04.881.5506

#### **Honeywell Security Group Northern Europe** Ampèrestraat 41 1446 TR Purmerend, The Netherlands [www.honeywell.com/security/nl](http://www.honeywell.com/security/nl) ℡ +31.299.410.200

#### **Honeywell Security Group Deutschland**

Johannes-Mauthe-Straße 14 D-72458 Albstadt, Germany [www.honeywell.com/security/de](http://www.honeywell.com/security/de) ℡ +49.74 31.8 01.0

#### **Honeywell Security Group France**

Immeuble Lavoisier Parc de Haute Technologie 3-7 rue Georges Besse 92160 Antony, France [www.honeywell.com/security/fr](http://www.honeywell.com/security/fr)  $\textcircled{2}$  +33.(0).1.40.96.20.50

#### **Honeywell Security Group Italia SpA**

Via della Resistenza 53/59 20090 Buccinasco Milan, Italy [www.honeywell.com/security/it](http://www.honeywell.com/security/it) ℡ +39.02.4888.051

#### **Honeywell Security Group España**

Mijancas 1. 3a planta P.Ind. Las Mercedes 28022 Madrid, Spain [www.honeywell.com/security/es](http://www.honeywell.com/security/es) ℡ +34.902.667.800

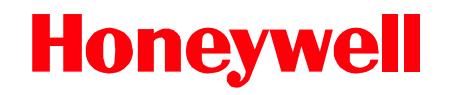

**[www.honeywellvideo.com](http://www.honeywellvideo.com) +1.800.796.CCTV (North America only) HVSsupport@honeywell.com**

Document 800-04132V1 – Rev A – 01/10

© 2009 Honeywell International Inc. All rights reserved. No part of this publication may be reproduced by any means without written permission from Honeywell. The information in this publication is believed to be accurate in all respects. However, Honeywell cannot assume responsibility for any consequences resulting from the use thereof. The information contained herein is subject to change without notice. Revisions or new editions to this publication may be issued to incorporate such changes.

Free Manuals Download Website [http://myh66.com](http://myh66.com/) [http://usermanuals.us](http://usermanuals.us/) [http://www.somanuals.com](http://www.somanuals.com/) [http://www.4manuals.cc](http://www.4manuals.cc/) [http://www.manual-lib.com](http://www.manual-lib.com/) [http://www.404manual.com](http://www.404manual.com/) [http://www.luxmanual.com](http://www.luxmanual.com/) [http://aubethermostatmanual.com](http://aubethermostatmanual.com/) Golf course search by state [http://golfingnear.com](http://www.golfingnear.com/)

Email search by domain

[http://emailbydomain.com](http://emailbydomain.com/) Auto manuals search

[http://auto.somanuals.com](http://auto.somanuals.com/) TV manuals search

[http://tv.somanuals.com](http://tv.somanuals.com/)